#### 9235874\_3129\_zh\_tw\_FCC.book Page i Wednesday, October 26, 2005 7:36 PM

i

#### DECLARATION OF CONFORMITY

We, NOKIA CORPORATION declare under our sole responsibility that the product RM-139 is in conformity with the provisions of the following Council Directive: 1999/5/EC. A copy of the Declaration of Conformity can be found from http://www.nokia.com/phones/declaration\_of\_conformity/.

# **C€**168

( je

Copyright © 2005 Nokia. All rights reserved.

Reproduction, transfer, distribution or storage of part or all of the contents in this document in any form without the prior written permission of Nokia is prohibited.

Nokia and Nokia Connecting People are trademarks or registered trademarks of Nokia Corporation. Other product and company names mentioned herein may be trademarks or tradenames of their respective owners.

Nokia tune is a sound mark of Nokia Corporation. US Patent No 5818437 and other pending patents. Tegic Communications, Inc. All rights reserved.

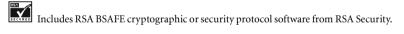

Java POWERED Java is a trademark of Sun Microsystems, Inc.

This product is licensed under the MPEG-4 Visual Patent Portfolio License (i) for personal and noncommercial use in connection with information which has been encoded in compliance with the MPEG-4 Visual Standard by a consumer engaged

#### 9235874\_3129\_zh\_tw\_FCC.book Page ii Wednesday, October 26, 2005 7:36 PM

in a personal and noncommercial activity and (ii) for use in connection with MPEG-4 video provided by a licensed video provider. No license is granted or shall be implied for any other use.

Additional information, including that related to promotional, internal, and commercial uses, may be obtained from MPEG LA, LLC. See <a href="http://www.mpegla.com">http://www.mpegla.com</a>>.

Nokia operates a policy of continuous development. Nokia reserves the right to make changes and improvements to any of the products described in this document without prior notice.

Under no circumstances shall Nokia be responsible for any loss of data or income or any special, incidental, consequential or indirect damages howsoever caused.

The contents of this document are provided "as is". Except as required by applicable law, no warranties of any kind, either express or implied, including, but not limited to, the implied warranties of merchantability and fitness for a particular purpose, are made in relation to the accuracy, reliability or contents of this document. Nokia reserves the right to revise this document or withdraw it at any time without prior notice.

The availability of particular products may vary by region. Please check with the Nokia dealer nearest to you.

#### FCC NOTICE

Your phone may cause TV or radio interference (for example, when using a telephone in close proximity to receiving equipment). The FCC can require you to stop using your telephone if such interference cannot be eliminated. If you require assistance, contact your local service facility. This device complies with part 15 of the FCC rules. Operation is subject to the condition that this device does not cause harmful interference.

This device may contain commodities, technology, or software subject to export laws and regulations from the US and other countries. Diversion contrary to law is prohibited.

#### 931155X Issue 1

ii

#### 9235874\_3129\_zh\_tw\_FCC.book Page iii Wednesday, October 26, 2005 7:36 PM

## For your safety

Read these simple guidelines. Not following them may be dangerous or illegal. Read the complete user guide for further information.

#### SWITCH ON SAFELY

Do not switch the device on when wireless phone use is prohibited or when it may cause interference or danger.

#### ROAD SAFETY COMES FIRST

Obey all local laws. Always keep your hands free to operate the vehicle while driving. Your first consideration while driving should be road safety.

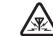

 $\mathbf{A}$ 

#### **INTERFERENCE**

All wireless devices may be susceptible to interference, which could affect performance.

#### SWITCH OFF IN HOSPITALS

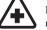

**X** 

Follow any restrictions. Switch the device off near medical equipment.

## SWITCH OFF IN AIRCRAFT

Follow any restrictions. Wireless devices can cause interference in aircraft.

#### **QUALIFIED SERVICE**

USE SENSIBLY

unnecessarily.

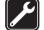

 $\mathbf{M}$ 

Only qualified personnel may install or repair this product.

SWITCH OFF WHEN REFUELLING

SWITCH OFF NEAR BLASTING

use near fuel or chemicals.

where blasting is in progress.

Do not use the device at a refueling point. Do not

Use only in the normal position as explained in the

product documentation. Do not touch the antenna

#### ENHANCEMENTS AND BATTERIES

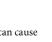

Use only approved enhancements and batteries. Do not connect incompatible products.

#### WATER-RESISTANCE

Your device is not water-resistant. Keep it dry.

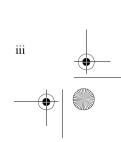

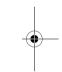

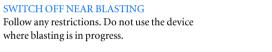

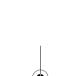

#### 

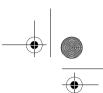

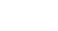

BACK-UP COPIES

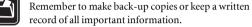

iv

#### ceore of an important mormation.

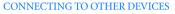

When connecting to any other device, read its user guide for detailed safety instructions. Do not connect incompatible products.

# Network services

EMERGENCY CALLS

Ensure the phone function of the device is switched on and in service. Press the \_\_\_\_\_\_ key as many times as needed to clear the display and return to the start screen. Enter the emergency number, then press the \_\_\_\_\_\_ key. Give your location. Do not end the call until given permission to do so.

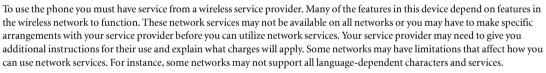

SOS

Your service provider may have requested that certain features be disabled or not activated in your device. If so, they will not appear on your device menu. Your device may also have been specially configured. This configuration may include changes in menu names, menu order, and icons. Contact your service provider for more information.

This device supports WAP 2.0 protocols (HTTP and SSL) that run on TCP/IP protocols.Some features of this device, such as MMS, browsing, e-mail and content downloading using the browser or over MMS, require network support for these technologies. For availability and information on using SIM card services, contact your SIM card vendor. This may be the service provider, network operator, or other vendor.

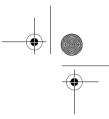

v

# About your device

The wireless device described in this guide is approved for use on the GSM 900/1800/1900 and UMTS 2100 networks. Contact your service provider for more information about networks.

When using the features in this device, obey all laws, and respect privacy and legitimate rights of others.

When taking and using images or video clips, obey all laws, and respect local customs as well as privacy and legitimate rights of others.

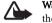

**Warning**: To use any features in this device, other than the alarm clock, the device must be switched on. Do not switch the device on when wireless device use may cause interference or danger.

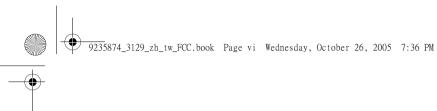

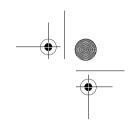

<Memo>

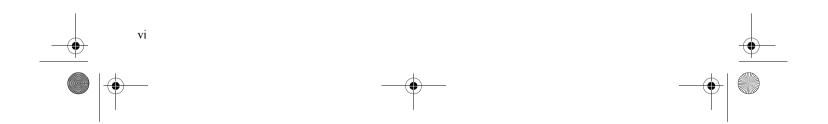

# **Table of Contents**

#### 

| Front View                           | 1        |
|--------------------------------------|----------|
| Rear View with Backcover Opened      | 3        |
| Left Side View                       | 4        |
| Right Side View                      | 4        |
| The Main Screen                      | 5        |
| Status Bar Icons                     | 5        |
| The Stylus                           | 6        |
| 2. Getting Your Device Ready For Use | 7        |
| Installing the SIM Card              | 7        |
| Installing and Charging the Battery  | 9        |
| Installing the Dettern.              | 0        |
| Installing the Battery               |          |
| Removing the Battery                 |          |
| <b>a</b> ,                           | 10       |
| Removing the Battery                 | 10<br>11 |

#### 

| Turning On/Off Your Device12                       |    |
|----------------------------------------------------|----|
| Turning On Your Device 12                          |    |
| Turning Off Your Device12                          |    |
| Navigating the Main Screen 12                      |    |
| Entering Text and Numbers 13                       | )  |
| Entering Text and Numbers Using the Virtual Keyboa | rd |
|                                                    | ,  |

| Entering Latin Alphabets and Numeric Characters13<br>Entering Chinese Characters |  |
|----------------------------------------------------------------------------------|--|
| 4. Using the Phone Functions16                                                   |  |
| Making a Call                                                                    |  |
| Making a Call Using the Phone Screen                                             |  |
| Making a Call from the Contact List                                              |  |
| Making a Call from the Call Log                                                  |  |
| Making a Call Using Speed Dial                                                   |  |
| Making a Call Using Voice Commander17                                            |  |
| Answering a Call 17                                                              |  |
| Ending a Call 17                                                                 |  |
| Operations During a Call17                                                       |  |
| Adjusting Volume17                                                               |  |
| Holding/Retrieving a Call 18                                                     |  |
| Making Another New Call During a Call                                            |  |
| Answering an Incoming Call during a Call                                         |  |
| Switching Calls 18                                                               |  |
| Ending All Calls 18                                                              |  |
| Conference Call                                                                  |  |
| Talking Privately to One Party during a Conference                               |  |

vii

Releasing a Calling Party During a Conference Call19 Ending a Conference Call ......19 Call Logs......19 Miscellaneous Operations ......20 Calling Voice Mail-box......20 Hiding/Showing My Number.....20 Calling Emergency Numbers ......20 Adding Speed Dial ......21 Removing Speed Dial ......21 Adding number to Contacts......21 Copying/Pasting Number ......21 Adjusting Tones and Alerts ......22 Enabling/Disabling Automatic Keypad Lock......22 Accessing Help ......23 5. Using the Application Programs......24 The Main Screen ......24 Messaging ......27 Creating and Sending Messages ......27 

Importing Contacts from a SIM Card...... 31 Managing Contacts Folders ...... 32 Connection Settings ...... 40 Network Settings ...... 41 Security Settings ...... 44 General Settings...... 45 

\_

viii

## 9235874\_3129\_zh\_tw\_FCC.book Page ix Wednesday, October 26, 2005 7:36 PM

| Taking Still Pictures                         | . 50  |
|-----------------------------------------------|-------|
| Capturing Video                               | 51    |
| Camera Options When Taking Pictures and Capt  | uring |
| Video                                         | 52    |
| Image Settings                                | 52    |
| Video Settings                                | 53    |
| Music Player                                  | 54    |
| Playing Music                                 |       |
| Operations When Playing Music                 | 54    |
| Managing Songs                                |       |
| Managing Music Folders                        |       |
| Video Plaver                                  |       |
| Viewing Video Clips Using Video Player        | 56    |
| Managing Video Folders                        |       |
| Managing Video Clips                          |       |
| PhotoBase                                     |       |
| Viewing Images                                |       |
| Organizing Images                             |       |
| Sending Images                                |       |
| Editing Images                                |       |
| Adding Special Effects to images              |       |
| Internet                                      |       |
| Connecting to/Disconnecting from the Internet |       |
| Opening the Internet Browser                  |       |
| Opening Page                                  |       |
| Key Operations When Browsing                  |       |
| Bookmarking Pages                             |       |
| 200                                           | 50    |

| Saving Pages for Off-Line Browsing |    |
|------------------------------------|----|
| Going to Bookmarked Pages          |    |
| Operations When Viewing Pages      | 67 |
| Managing Bookmarks                 |    |
| Managing Bookmark Folders          | 68 |
| Browser Preferences                | 69 |
| Time                               | 70 |
| Viewing Current Time and Date      | 70 |
| Setting Time and Date              |    |
| То-Do                              |    |
| Creating New Tasks                 |    |
| Viewing Tasks                      |    |
| Managing Tasks                     |    |
| Managing Task Folders              |    |
| To-Do Preferences                  |    |
| Calculator                         |    |
| Voice                              |    |
| Creating a New Voice Note          |    |
| Playing Voice Notes                |    |
| Deleting Voice Notes               |    |
|                                    |    |
| Sending Voice Notes                |    |
| Online Services                    |    |
| GPRS Data Log                      |    |
| Viewing GPRS Data Log              |    |
| Resetting GPRS Data Count          |    |
| Deleting GPRS Data Log             | 76 |
|                                    |    |

6. Expanding the Capabilities of Your Device.77

ix

| Uninstalling Application Programs | 77 |
|-----------------------------------|----|
| Installing/Removing a Memory Card | 78 |
| Installing a Standard Memory Card | 78 |
| Installing a Mini SD Memory Card  | 78 |
| Removing a Memory Card            | 79 |
| Formatting a Memory Card          | 79 |
| Renaming a Memory Card            | 79 |

#### 7. Managing and Personalizing Your Device..80

| Managing Application Programs                   | 80 |
|-------------------------------------------------|----|
| Grouping Application Programs                   | 80 |
| Setting Application Programs on the Application |    |
| Shortcut Bar                                    | 80 |
| File Management                                 | 80 |
| Personalizing Your Device                       | 80 |
| Customizing User Profiles                       | 80 |
| Selecting a User Profile                        | 81 |
|                                                 |    |

#### 8. Getting Your Device Connected and

х

| Synchronized                           | 82 |
|----------------------------------------|----|
| Connecting the Device to Other Devices |    |
| Infrared Connection                    | 82 |
| USB Connection                         | 82 |
| Bluetooth Connection                   | 82 |
|                                        |    |

#### Call Related Problems ...... 87 13. Care and Maintenance ......95

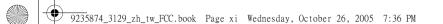

# Hearing aids96Vehicles97Potentially explosive environments97Emergency calls97To make an emergency call:98Certification information (SAR)9815. Limited Warranty10016. Your Details102

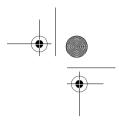

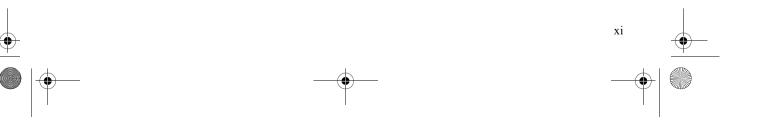

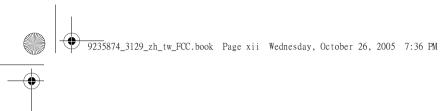

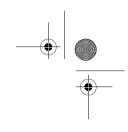

<Memo>

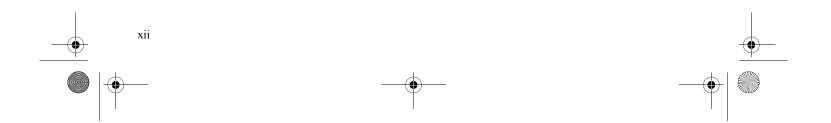

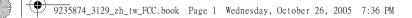

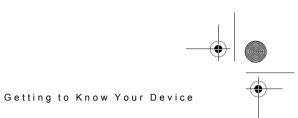

1

# 1. Getting to Know Your Device

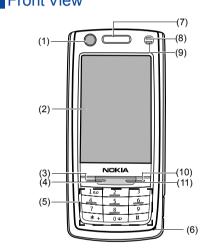

| No. | Name                                                | Description                                                                                                    |
|-----|-----------------------------------------------------|----------------------------------------------------------------------------------------------------|
| (1) | Power key                                           | Press this key to turn power on and off.                                                                                                    |
| (2) | Touch<br>screen                                     | The interface for displaying information<br>and operating functions.                                                                                                    |
| (3) | Call key                                            | <ul> <li>In the Main screen, press this key to go to the Phone screen.</li> <li>If there is an incoming call, press this key to answer the call.</li> <li>In the Phone screen, press this key to access the past call history.</li> <li>In the Phone screen, press and hold this key for about 3 seconds to activate Voice Commander.</li> </ul> |
| (4) | Left key                                            | Press this key to go to the preset mode.<br>The default setting is Calendar.                                                                                                    |
| (5) | Keypad                                              | Allows you to enter numbers, symbols and navigate in menus and screens.                                                                                                    |
| (6) | Microphone                                          | Receives audio.                                                                                                    |
| (7) | Earpiece                                            | Generates audio.                                                                                                    |
| (8) | Network<br>status/<br>incoming<br>call<br>indicator | <ul> <li>Flashes in blue: you are under your<br/>home network.</li> <li>Flashes blue quickly: there is an incom-<br/>ing call.</li> </ul>                                                                                                    |
| (9) | Battery/<br>message<br>indicator                    | <ul> <li>Flashes yellow: there is a new message or a missed call.</li> <li>Lights up in red: the battery is being charged.</li> <li>Flashes red: the battery is running low.</li> </ul>                                                                                                    |

## Front View

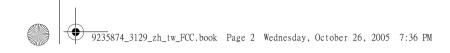

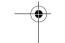

A

2

#### Getting to Know Your Device

| (10) | End key   | When there is an incoming call, press this key to reject the call.                                                                                                    |
|------|-----------|----------------------------------------------------------------------------------------------------|
| (11) | Right Key | <ul> <li>Press this key to go to the preset<br/>mode. The default setting is Contacts.</li> <li>Press and hold this key for approxi-<br/>mately 3 seconds to activate/deacti-<br/>vate Silent mode.</li> </ul> |

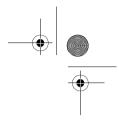

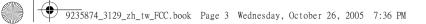

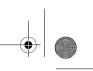

# Rear View with Backcover Opened

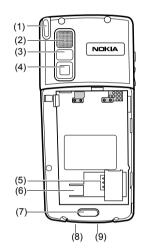

| No. | Name                         | Description                                                   |
|-----|------------------------------|---------------------------------------------------------------|
| (1) | Stylus and stylus<br>housing | Accommodates the stylus.                                      |
| (2) | Loudspeaker                  | Generates audio.                                              |
| (3) | Self-taking<br>mirror        | Used when taking your self photo.                             |
| (4) | Camera                       | Built-in type camera set for taking pictures and video clips. |
| (5) | SIM card socket              | Allows you to install a SIM card.                             |
| (6) | SIM card stay                | Holds the SIM card in place.                                  |
| (7) | Battery latch                | Fixes the battery in place.                                   |
| (8) | USB connector                | Connects to a PC via the supplied data cable.                 |
| (9) | Battery charger<br>connector | Connects to the battery charger.                              |

Getting to Know Your Device

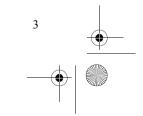

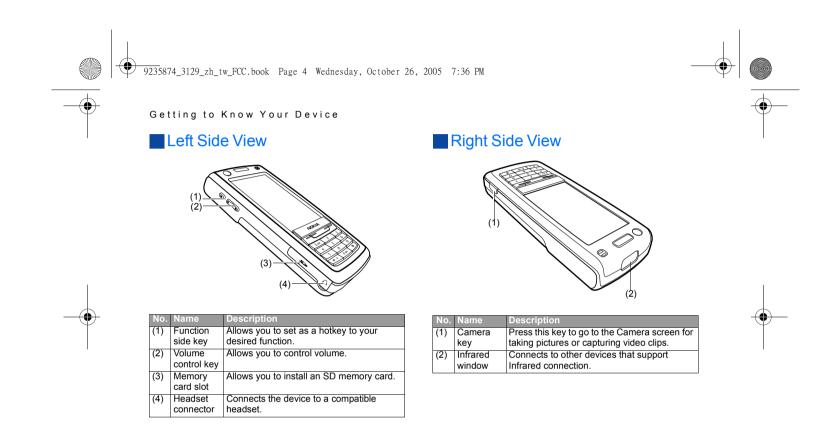

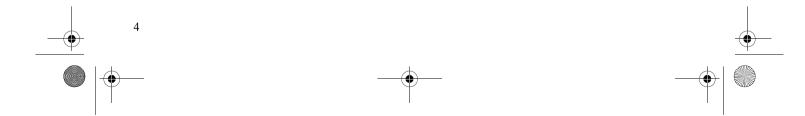

۲ 9235874\_3129\_zh\_tw\_FCC.book Page 5 Wednesday, October 26, 2005 7:36 PM

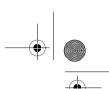

5

#### The Main Screen (1)-101 V (2)-All 🔻 View -(5) Manager (3)-1 $\boldsymbol{c}$ 1 30 **D**p A Ø Musto Video Player Player -(6) (4) (4) 12:00 ◀∂ Description No. Name Application Contains shortcut icons for instant access (1) shortcut bar to frequently used application programs. You can also customize this shortcut bar. (2) Menu bar Displays menu options in each application program screen. (3) Allows you to access application programs Application program on your device. Tap an icon to open the icons application program it represents. (4) Status bar Displays various status icons. (5) Tap this item to open a menu where you Folder can organize your application programs or menu data using different folders. Tap the up or down arrow on tis button to (6) Scroll buttons scroll pages up or down in a screen.

#### Getting to Know Your Device

#### Status Bar Icons

| lcon | Description                                                                                                    |
|------|----------------------------------------------------------------------------------------------------|
|      | Indicates signal strength. The more the vertical green<br>bars displayed, the better the signal reception.<br>Appearance of the blue bars indicates that the GPRS<br>network is connected. |
|      | <ul> <li>Theicon indicates that GSM network signal is<br/>available but no GPRS network is attached.</li> </ul>                                                                            |
|      | <ul> <li>The time icon indicates that GPRS network is available<br/>but no GSM network is attached.</li> </ul>                                                                             |
|      | Tap this icon to open the virtual keyboard.                                                                                                    |
|      | Indicates the status of audio setting.                                                                                                    |
|      | Ithe speakerphone is currently turned on                                                                                                    |
| 42   | $\langle \! \! \! \! \! \! \! \! \! \! \! \! \! \! \! \! \! \! \!$                                                                                                    |
|      | 🐠 : the microphone has been muted                                                                                                    |
| 9    | Indicates that an alarm has been set.                                                                                                    |
|      | Indicates battery status.                                                                                                    |
|      | Eattery full                                                                                                    |
|      | Eattery empty                                                                                                    |
| Ş    | Appears when a call is in progress.                                                                                                    |
| Ĩ    | Indicates that you have missed call(s).                                                                                                    |
| Χ    | This icon appears when you have a new SMS message.                                                                                                    |
| X    | This icon appears when you have a new MMS message.                                                                                                    |
| In ( | Indicates that the infrared function has been turned on.                                                                                                    |

#### 9235874\_3129\_zh\_tw\_FCC.book Page 6 Wednesday, October 26, 2005 7:36 PM

#### Getting to Know Your Device

- Indicates that infrared function is not turned on.
- Indicates that the Bluetooth connectivity function has
- been turned on.
- Indicates that your phone is discoverable in the Bluetooth network.
- Indicates that Bluetooth connectivity is in progress.
- This icon appears when a headset has been connected to the device.
- This icon appears when the keypad is locked.

#### The Stylus

6

The touch screen and stylus design allows you to easily and comfortably enter and browse information on your device. You can take out the stylus from the device by gently pulling it from the stylus housing as illustrated below:

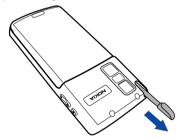

The stylus can be further stretched to facilitate the convenience of use.

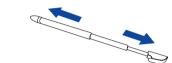

When you want to put the stylus back, slowly insert it back into the stylus housing.

You can use the pointed tip of the stylus to touch an icon on the screen and to execute the function represented by that icon. This is expressed as "tap" an icon in this users guide. You can also use the stylus to enter text and numbers in combination with the handwriting input method.

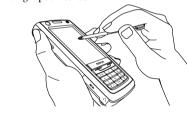

Important: Use only a stylus approved by Nokia for use with this device. Using any other stylus may invalidate any warranty applying to the device and may damage the touch pad. Avoid scratching the touch pad. Never use an actual pen or pencil or other sharp objects to write on the touch pad.

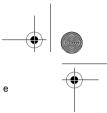

#### Getting Your Device Ready For Use

# 2. Getting Your Device Ready For Use

#### Installing the SIM Card

Upon the completion of your subscription to your network service provider, you receive a SIM (Subscriber Identity Module) card. This card is used to store the services you have subscribed to your network service provider. For example, your phone number and phone book information.

**Important:** For availability and information on using SIM card services, contact your SIM card vendor. This may be the service provider, network operator, or other vendor.

**Note:** You can still use some functions of your device without SIM card in offline mode. You can still use the device without a SIM card in Offline mode. To set Offline mode, refer to "Offline" on page 43.

1. Turn the device over and locate the SIM card socket.

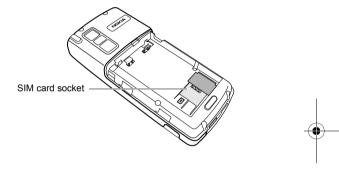

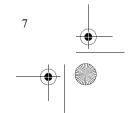

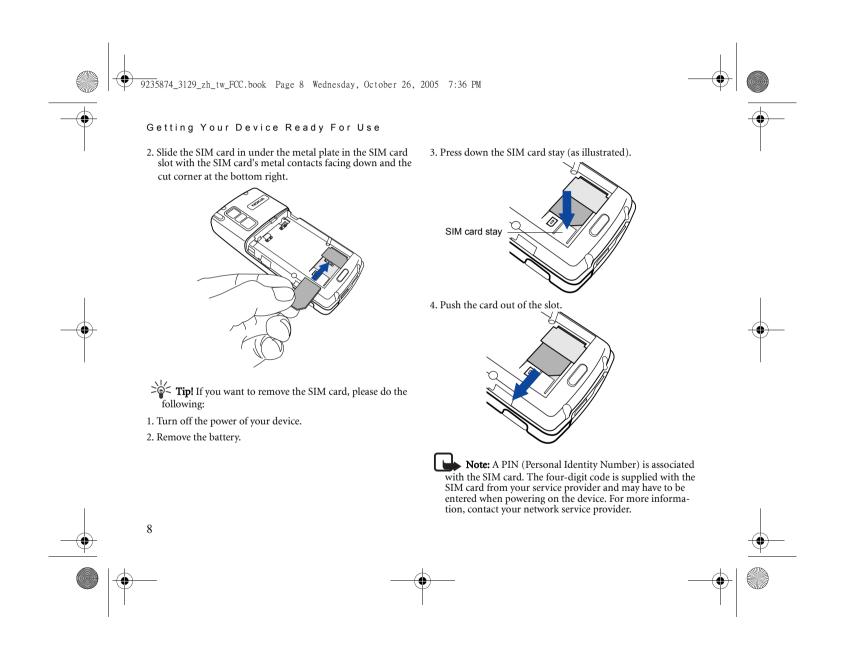

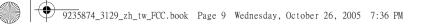

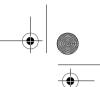

## Installing and Charging the Battery

#### Installing the Battery

1. Press the button at the bottom of the back cover and slide the cover off the device.

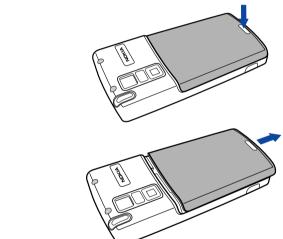

#### Getting Your Device Ready For Use

2. Place the battery on the device with the battery's contacts facing downwards and the tooth on the bottom edge of the battery in alignment with the hole on the device, and then press the battery down gently to click it back into place.

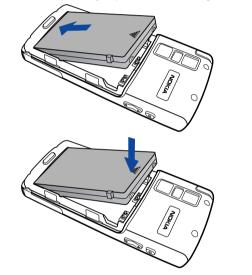

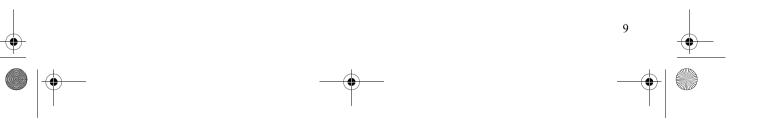

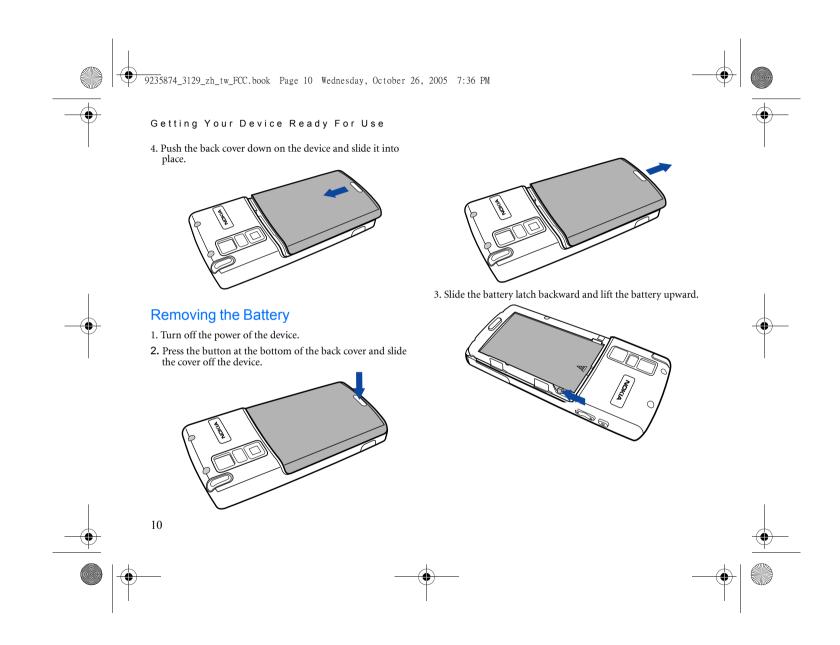

#### 9235874\_3129\_zh\_tw\_FCC.book Page 11 Wednesday, October 26, 2005 7:36 PM

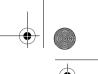

4. Remove the battery from the device.

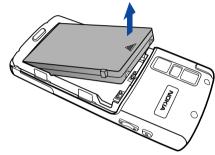

**Important:** Do not remove the battery when your device is on: you could lose all your personal settings stored either in your SIM card or in Nokia 6708 memory.

#### Charging the Battery

- 1. Insert the charger connector into the battery charger socket at the bottom of the device. Make sure you insert the connector with the arrow sign on the top.
- 2. Plug the charger into a mains outlet.
- 3. After your phone is fully charged, disconnect the charger from the mains outlet and your phone.

#### Getting Your Device Ready For Use

**Note:** It takes approximately 8 hours for the travel charger to fully charge a new battery. However, actual time needed may vary.

- It takes at least one charging-discharging cycle for the battery to reach its peak performance.
- Your device can also be charged when connected to the USB via the supplied data cable.
- During charging, the screen of the device will indicate the status of the battery being charged when powered off, and the Battery/appointment/message indicator will stay red.
- When the battery is low, you will be prompted by a message on the screen. When the battery is running out of power, another message will appear to remind you to recharge immediately. Your phone will then power off automatically.

#### Initial Setup

- 1. Press and hold the power key for approximately 3 seconds.
- 2. The initial setup screen will follow within a few seconds, asking you to select the language you want to use. Use the stylus to tap the appropriate buttons and options, and then follow the instructions on the screen to proceed.

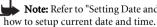

▶ Note: Refer to "Setting Date and Time" on page 70 for

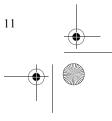

9235874\_3129\_zh\_tw\_FCC.book Page 12 Wednesday, October 26, 2005 7:36 PM

#### Basic Operations

## 3. Basic Operations

#### Turning On/Off Your Device

#### **Turning On Your Device**

Press and hold the power key for approximately 3 seconds. The welcome screen will appear.

#### **Turning Off Your Device**

When the power of the device is on, press and hold the power key for approximately 3 seconds.

#### Navigating the Main Screen

In the Main screen, you can:

• Use the stylus to tap the desired icons in order to open a program or select options.

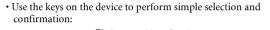

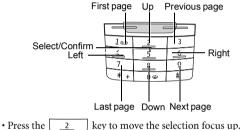

• Press the 8 key to move the selection focus down.

• Press the 4 key to move the selection focus left.

• Press the 6 key to move the selection focus right.

• Press the <u>5</u> key to confirm selection.

- Press the  $1 \infty$  key to go to the first page.
- Press the 7 key to go to the last page.
- Press the 3 key to go to the previous page.
- Press the 9 key to go to the next page.

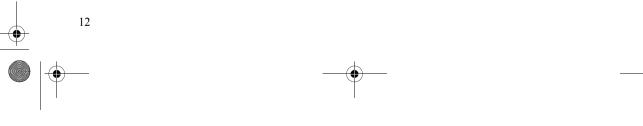

#### Entering Text and Numbers

# Entering Text and Numbers Using the Virtual Keyboard

Whenever you want to enter/edit text and numbers, or when you tap the *(intersection)* icon, the virtual keyboard will appear on the screen.

Please refer to the illustration below for a detailed description of each part of the virtual keyboard and their functions.

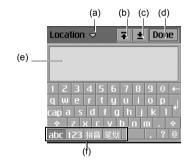

#### Basic Operations

| Part | Name                  | Description                                                                                                    |
|------|-----------------------|----------------------------------------------------------------------------------------------------|
| (a)  | Edit menu             | Tap this icon to open a menu where<br>you can select the <b>Copy</b> , <b>Cut</b> and<br><b>Paste</b> commands and keyboard<br>language. |
| (b)  | First field button    | Tap this button to go to the first text entry field.                                                                                     |
| (c)  | Last field button     | Tap this button to go to the last text entry field.                                                                                      |
| (d)  | Done button           | Tap this button to hide the virtual keyboard.                                                                                            |
| (e)  | Text display<br>area  | Displays the text you entered.                                                                                                    |
| (f)  | Input mode<br>buttons | Tap these buttons to switch among different input modes.                                                                                 |

# Entering Latin Alphabets and Numeric Characters

- 1. Tap the abc icon to switch to the Latin alphabet input
- mode, or the **[]** icon to switch to the numeric character input mode.
- 2. Tap the desired buttons on the virtual keyboard. The text will appear in the Text display area.
- Tap the **Done** button and the text will be placed in the text entry field.

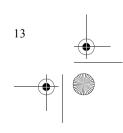

#### 9235874\_3129\_zh\_tw\_FCC.book Page 14 Wednesday, October 26, 2005 7:36 PM

#### Basic Operations

14

#### **Entering Chinese Characters**

- 1. Tap the III or E button to switch to the Pinyin or Stroke input method.
- 2. Tap the desired buttons on the virtual keyboard.
- 3. The candidates that match the phonetic symbols/pinyin combination or strokes you tapped will appear in the Candidate area.

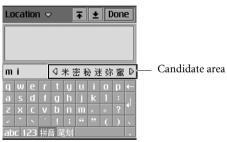

If the Chinese character you want to enter appears in the candidate area, tap it and it will appear in the Text display area. The possible associated characters will then follow in the Candidate area. You can tap to choose an associated character directly, or continue entering another character by tapping the keys on the keyboard.

4. Tap the **Done** button and the text will be placed in the text entry field.

# Entering Text and Numbers Using the Handwriting Recognition Method

your device is equipped with a powerful handwriting recognition system that enables you to input data more naturally and efficiently.

Whenever text entry is required, the following handwriting tool bar will appear on the screen.

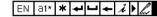

# Entering Latin Alphabets and Numeric Characters

- Tap ∂1\* to change among Latin alphabet, numeric character or symbol input modes. If the current field is a numeric field - the mode is automatically switched to number.
- Write from left to right and continuously on any part of the screen. When you stop writing, your strokes will be recognized and text will be placed in the input field automatically.
- Tap \* to open a menu that allows you to quickly enter certain punctuation marks.
- Tap + to start a new line, i to add a space (or write
- $\checkmark$  from up to right). To delete a previously entered character, tap  $\Leftarrow$  (or write  $\longrightarrow$  from right to left).
- Tap 🦼 to open Help.
- Tap 4 to collapse, or b to extend the Handwriting tool bar.

• Tap  $\mathcal{L}$  or  $\mathbf{k}$  to switch between handwriting and selecting mode.

• Tap and drag to adjust the position of the handwriting toolbar on the screen.

#### **Entering Chinese Characters**

1. Tap EN to switch to the Chinese input mode.

#### 申文 汉字 ¥ ┵╙ ┿ ᄼ♪♪ 🎜

- 2. Tap 汉字 to change among Chinese character, numeric character or symbol input modes.
- 3. Write the character on the screen. When you stop writing, your strokes will be recognized and the possible candidates will appear in the candidate area.

If the Chinese character you want to enter appears in the candidate area, tap it and it will be placed in the input field automatically.

• Tap **\*** to open a menu that allows you to quickly enter certain punctuation marks.

#### Basic Operations

- Tap to start a new line, to add a space (or write from up to right). To delete a previously entered character, tap (or write from right to left).
- Tap 👔 to open Help.
- Tap  $\triangleleft$  or  $\blacktriangleright$  to collapse or extend the Handwriting tool bar.
- Tap **bb** to extend the candidate area.
- Tap 🧷 or 🗟 to switch between handwriting and selecting mode.
- Tap and drag to adjust the position of the handwriting toolbar on the screen.

To setup handwriting recognition settings to fit your personal writing habits, please refer to "Setting up smARTwriter" on page 39.

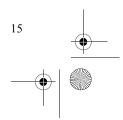

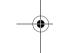

#### 9235874\_3129\_zh\_tw\_FCC.book Page 16 Wednesday, October 26, 2005 7:36 PM

#### Using the Phone Functions

## 4. Using the Phone Functions

Your device provides the phone functions with which you can:

- Make and receive phone calls.
- View phone records, including incoming calls and outgoing calls.
- Use voice commander to initiate calls.
- Access advanced phone features, for example, call barring and call divert.

**Note:** For availability and information on using SIM card services, contact your SIM card vendor. This may be the service provider, network operator, or other vendor.

#### Making a Call

16

To make an outgoing call, you have the following options:

#### Making a Call Using the Phone Screen

- 1. Press the \_\_\_\_\_ key, and then tap the  $\mathcal{C}$  tab to go to the Phone screen.
- 2. Tap the numeric buttons on the Phone screen, or press the numeric keys on the keypad to enter the number you want to call.

Tip! To clear a wrong number, tap the C button, or press the \_\_\_\_\_ key.

3. Tap the *exactly* button, or press the *exactly* key to initiate the call.

#### Making a Call from the Contact List

- 1. Press the  $\longrightarrow$  key to open the Contact screen.
- 2. Tap to select a contact that contains the number you want to call. The contact will appear on the screen.
- 3. Tap the phone number of the record, and the call will be initiated automatically.

#### Making a Call from the Call Log

- 1. Press the \_\_\_\_\_ key, and then tap the *p* tab to switch to the Call Log screen.
- 2. Tap a call log item on the Call Log screen. The content of the selected call log item will appear.
- 3. Tap the *experimental* button, or press the *experimental* key to initiate the call.

#### Making a Call Using Speed Dial

1. Press the \_\_\_\_\_ key, and then tap the 🔗 tab to switch to the Speed Dial screen.

2. Tap a speed dial icon on the screen, or press and hold a numeric key on the keypad representing the number (name) you want to call. The call will be initiated automatically.

**Note:** Refer to "Adding Speed Dial" on page 21 for how to set up speed dial.

Tip! You can repeat making the last dialed call by pressing the key.

You can also call the first 9 numbers in your Contacts by pressing a numeric key followed by the *#* and *key* on your device. For example, to call contact *#*7, press 7, *#*, *#*.

#### Making a Call Using Voice Commander

 Press and hold the key for about 3 seconds. The Voice Commander will appear on the screen prompting you to say the command.

- 2. Speak the name you recorded for the contact you want to call.
- 3. Your device will identify the name and initiate the call.

**Note:** Using voice tags may be difficult in a noisy environment or during an emergency, so you should not rely solely upon voice dialing in all circumstances.

Using the Phone Functions

#### Answering a Call

When you have an incoming call, caller's name (if available, depending on the setting of the caller's phone and the network), picture (if enabled) and the following options will appear on the screen.

**Answer**: Tap this button to answer the call. You can also answer the call by pressing the \_\_\_\_\_\_ key.

**Mute:** Turn off the ring signal temporarily. you can choose to tap the **Answer** button to answer it later, or the **Send busy** button to reject it.

**Send busy**: Tap this button to reject the call (or press the key).

#### Ending a Call

To end a call, tap the **End** button, or press the \_\_\_\_\_ key.

Operations During a Call

#### **Adjusting Volume**

- 1. During a call, tap the **Sounds** icon on the Status bar. The **Sounds** dialog will appear. Alternatively, you can press the volume key on the left side of the device.
- 2. Tap and drag the **Call volume** slider to adjust call volume. You can also tap the **Speaker phone** or **Mute microphone**

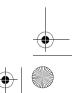

17

#### 

#### Using the Phone Functions

check box to play sound via the speaker phone or mute the microphone during the call.

Warning: Do not hold the device near your ear when the loudspeaker is in use, because the volume may be extremely loud.

#### Holding/Retrieving a Call

During a call, tap the **Hold** button to hold current call. To retrieve the held call, tap the **Retrieve** button.

#### Making Another New Call During a Call

During a call, use the numeric buttons on the Phone screen, or press the numeric keys on the keypad to make another call. The call in progress will be put on hold automatically.

#### Answering an Incoming Call during a Call

To answer an incoming call during a call, tap the **Answer** button, or press the \_\_\_\_\_\_ key. The current active call will be put on hold automatically.

When the new incoming call is disconnected, the old call will be retrieved automatically.

#### Switching Calls

If you have multiple active calls in progress simultaneously, you can tap the **Switch** button to switch calls.

#### **Ending All Calls**

To end all active calls, tap the **End** button or press the \_\_\_\_\_ key.

#### Conference Call

To make a conference call (network service):

- During a call, make a new call to another new calling party, or answer a new incoming call. Repeat this step if there are multiple calling parties.
- 2. Tap the **Join calls** button. All active calling parties will be joined together.

# Talking Privately to One Party during a Conference Call

- 1. Tap the party you would like to call privately.
- A menu will appear. Tap Extract party. The selected calling party will become the only active one and others will be put on hold automatically.

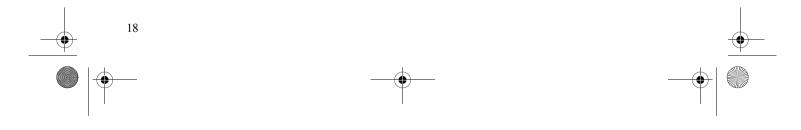

9235874\_3129\_zh\_tw\_FCC.book Page 19 Wednesday, October 26, 2005 7:36 PM

# Releasing a Calling Party During a Conference Call

Tap a calling party on the screen.
 A menu will appear. Tap **Release party**.

#### Ending a Conference Call

To end a conference call, tap the **End** button.

#### Call Logs

The Call Logs function provides you with the records of the following call types:

- Answered calls (indicated by the icon)
- Outgoing calls (indicated by the \, 🟠 icon)
- Missed calls (indicated by the 🚳 icon)
- Rejected calls (indicated by the factorian factorian

Tip! If you have missed call(s), the Missed calls dialog will stay on the screen letting you know about the number of calls missed. Tap the View button to enter the Missed Call Logs screen. If Cancel is tapped, the <sup>™</sup> icon will stay on the screen and you can tap it to open the Missed calls dialog box.

To access Call Logs:

#### Using the Phone Functions

- 1. Press the key, and then tap the *p* tab to open the Call Logs screen.
- 2. Tap **All Calls** to open a menu for selecting the type of call logs you want to view.
- 3. Tap to select a call type on the menu, and the corresponding call logs will appear on the screen.
- 4. Tap a call log record and the detail information will appear on the screen.

Tip! You can make a phone call from a call log record. Please refer to "Making a Call from the Call Log" on page 16 for details.

#### **Call Logs Options**

#### **Viewing Call Information**

- 1. Press the \_\_\_\_\_ key, and then tap the *p* tab to open the Call Logs screen.
- 2. Tap Phone and select Total call info.
- 3. The Total call info screen will appear. You can tap the **Reset** button to reset call information, or tap the **Done** button to exit.

#### **Deleting All Call Logs**

- 1. Press the \_\_\_\_\_ key, and then tap the *p* tab to open the Call Logs screen.
- 2. Tap Phone and select Delete all calls.

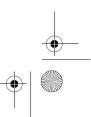

19

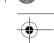

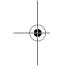

#### 9235874\_3129\_zh\_tw\_FCC.book Page 20 Wednesday, October 26, 2005 7:36 PM

#### Using the Phone Functions

#### Miscellaneous Operations

Press the \_\_\_\_\_ key, and then tap the 🔗 tab to go to the Phone screen. Tab Phone and you will find the following options.

#### **Ending All Calls**

1. Return to the Phone screen.

2. Tap Phone and select End all calls.

#### **Showing Cost**

20

When enabled, upon ending an outgoing call, the cost of the call will appear on the screen.

**Note**: The actual invoice for calls and services from your service provider may vary, depending on network features, rounding off for billing, taxes and so forth. To show cost, refer to "Call settings" on page 47 to set the Call cost first.

#### Calling Voice Mail-box

Press and hold the 1 and key to start calling your voice mail-box.

**Note:** If your voice mail-box number is not set, you will be prompted to enter it. The voice mail-box number is available from your network service provider.

#### Hiding/Showing My Number

When making an outgoing call, you can choose to hide or show your phone number to the recipient of your call.

- 1. Press the \_\_\_\_\_ key, and then tap the 🔗 tab to enter the Phone screen.
- 2. Enter the phone number you want to call.
- 3. Tap Phone and select Hide my number or Show my number.
- 4. Tap the \_\_\_\_\_ button, or press the \_\_\_\_\_ key to initiate the call.

#### **Transferring Sound**

During a call, you can use this option to transfer the call from the paired Bluetooth headset to the handset.

- 1. Press the \_\_\_\_\_ key to enter the Phone screen.
- 2. Tap Phone and select Transfer sound.

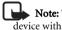

**Note:** To enable this function, you have to pair your device with a Bluetooth headset first. Once the call is transferred from the Bluetooth headset to the device during a call, you cannot transfer the call back to the Bluetooth headset again.

#### **Calling Emergency Numbers**

This operation allows you to easily access the pre-stored emergency numbers.

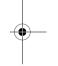

#### 9235874\_3129\_zh\_tw\_FCC.book Page 21 Wednesday, October 26, 2005 7:36 PM

1. Press the \_\_\_\_\_ key, and then tap the 🔗, 🔗 , or 😭 tabs to enter the Phone screen.

- 2. Tap Phone and select Emergency numbers.
- 3. Tap to choose an emergency number from the box, and then tap the **Done** button to begin dialing the selected number.

Tip: Depending on your local network service, the emergency numbers may be called without a SIM card as long as you are under the GSM network coverage. Please check with your network service provider for details.

#### Adding Speed Dial

#### Method 1

- 1. Press the \_\_\_\_\_ key, and then tap the 🔗 tab to switch to the Speed Dial screen.
- 2. Tap to choose an empty speed dial icon. A **Select contact** window will appear.
- 3. Choose an appropriate folder, and tap to select a contact from the window, then tap the **Done** button.

#### Method 2

- 1. Press the \_\_\_\_\_ key, and then tap the 🔗 tab to switch to the Speed Dial screen.
- 2. Press and hold a numeric key representing an empty speed dial on the keypad for about 3 seconds.

3. A **Select contact** window will appear. Choose an appropriate folder, and tap to select a contact, then tap the **Done** 

Using the Phone Functions

#### **Removing Speed Dial**

button.

- Press the \_\_\_\_\_\_ key, and then tap the C tab to switch to the Speed Dial screen.
- 2. Tap Edit and select Remove speed dial.
- 3. The **Remove speed dial** window will appear. Tap to select the speed dial numbers you want to remove and then tap the **Done** button.

#### Adding number to Contacts

- 1. Press the \_\_\_\_\_ key, and then tap the 🖉 tab to enter the Phone screen.
- 2. Enter the phone number.
- 3. When finished, tap Edit and select Add to contacts.

#### Copying/Pasting Number

With this operation, you can copy the number you entered in the Phone screen for pasting onto other application programs, for example, Calendar, or copy the number in other application programs onto the Phone screen.

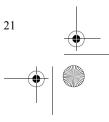

#### 9235874\_3129\_zh\_tw\_FCC.book Page 22 Wednesday, October 26, 2005 7:36 PM

#### Using the Phone Functions

#### Copying number

- 1. Press the \_\_\_\_\_ key, and then tap the Ø tab to enter the Phone screen.
- 2. Enter the phone number.

3. When finished, tap Edit and select Copy number.

#### Pasting number

1. Copy the phone number from other application programs.

2. Press the \_\_\_\_\_ key, and then tap the Ø tab to enter the Phone screen.

#### 3. Tap Edit and select Paste number.

#### Zoom

22

This operation enlarges the user interface on the screen for easier identification and access.

1. Press the \_\_\_\_\_ key to enter the Phone screen.

2. Tap **Edit** and select **Zoom**.

#### Adjusting Call Settings

You can access Call settings following either of the methods below:

- In the Phone screen, tap Edit and select Call settings.
- Go to **Settings** by tapping the **and** icon in the Main screen, and then tap **Call settings** on the **General** tab.

For more information about Call settings, see "Call settings" on page 47.

#### Adjusting Tones and Alerts

This operation allows you to customize the audio settings of your device.

- 1. Press the \_\_\_\_\_ key, and then tap the *C* tab to enter the Phone screen.
- 2. Tap Edit and select Tones and alerts.
- 3. Tap to choose a profile from the menu that appears.
- 4. Adjust sound settings by selecting a sound for each setting item (for example, ringing tone, SMS sound, or MMS sound.) from the menu, or select **Find sound** to locate a sound file on your device.
- 5. Tap the **Save** button to save your settings for the selected profile, or the **Done** button to save and apply your settings.

#### Enabling/Disabling Automatic Keypad Lock

- 1. Tap the si icon on the Application shortcut bar.
- 2. Tap View and select Keypad lock.
- 3. A Keypad lock box will appear. Tap to check/uncheck the **Enable automatic keypad lock** check box and then tap the **Done** button to enable/disable automatic keypad lock.

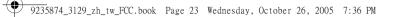

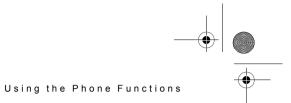

If automatic keypad lock is enabled, the keys on your device or buttons on the Phone screen will be locked if there is no key or button operation for 30 seconds.

 $\rightarrow 0^{1/2}$  **Tip**: You can also press the key, then the **\*** + key in the Phone screen to enable keypad lock.

To disable keypad lock, press the key, and then the key.

#### Accessing Help

The Help system on your device provides you with instant information about how to use your device.

To access Help:

1. Press the \_\_\_\_\_ key to enter the Phone screen.

2. Tap Edit and select Help.

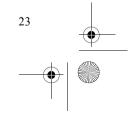

🕈 9235874\_3129\_zh\_tw\_FCC.book Page 24 Wednesday, October 26, 2005 7:36 PM

#### Using the Application Programs

# 5. Using the Application Programs

#### The Main Screen

24

#### The Main screen is where you can easily access the application programs on your device (for example, Agenda, Contacts, Messaging, and Web).

- Tap the solution on the Application shortcut bar, all application program icons on your device are displayed. Tap an application program icon to open the application program it represents.
- You can also tap one of the icons at the top of the screen. These are shortcuts that are always visible. To customize your shortcuts, see "Setting Application Programs on the Application Shortcut Bar" on page 80.

If you have a lot of application programs on your device, use folders to organize them in the Main screen. There are pre-set folders, such as Office (for business application programs) and Internet (for web-based application programs). To organize your application programs in folders, see "Grouping Application Programs" on page 80.

#### Your Device Application Programs

Your device comes pre-installed with the following application programs:

#### Phone

For using the phone functions. See "Using the Phone Functions" on page 16 for details.

#### Messaging

For creating, sending and receiving messages. See "Messaging" on page 27 for details

#### Contacts

For managing your contacts. Your contact database can also be used for making phone calls or sending emails. See "Contacts" on page 30 for details.

#### Calendar

For organizing your personal appointments and events. See "Calendar" on page 34 for details.

#### Note

A very useful program for jotting down memos. See "Note" on page 37 for details.

#### Settings

Allows you to setup the settings of your device. See "Settings" on page 38 for details.

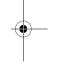

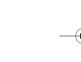

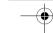

9235874\_3129\_zh\_tw\_FCC.book Page 25 Wednesday, October 26, 2005 7:36 PM

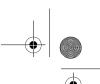

#### Camera

Use this application program with the built-in camera for capturing still photos and video clips. See "Camera" on page 50 for details.

#### Music player

With this application program you can listen to music transferred from your PC or downloaded from the Internet. See "Music Player" on page 54 for details.

#### Video player

For playing video clips captured by the built-in camera, transferred from your PC or downloaded from the Internet. See "Video Player" on page 56 for details.

#### PhotoBase

Allows you to view and edit images on your device. See "PhotoBase" on page 58 for details.

#### Internet

Allows you to surf the Internet and access various on-line information. See "Internet" on page 65 for details.

#### Time

For configuring time/date information and setting alarms. See "Time" on page 70 for details.

## Using the Application Programs

#### To-do

For tracking your daily todo items. See "To-Do" on page 70 for details.

#### Calculator

Your handy calculator for making calculations. See "Calculator" on page 73 for details.

#### Remote sync

For performing synchronization via remote connection, refer to "Performing Remote Synchronization with a Server" on page 85 for details.

#### Voice

For recording and playing voice notes. See "Voice" on page 74 for details.

#### Screen saver

For displaying the screen saver of your device.

#### **Online services**

For accessing services of your network service provider. See "Online Services" on page 75 for details.

#### GPRS data log

For tracking your GPRS connection history. See "GPRS Data Log" on page 75 for details.

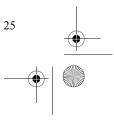

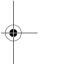

## 9235874\_3129\_zh\_tw\_FCC.book Page 26 Wednesday, October 26, 2005 7:36 PM

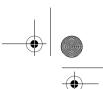

#### Using the Application Programs

#### 9 Ball

You can play the built-in billiards on the device. For details, read the help document.

Press 2 or 8 to switch to different options.

• Press <u>5</u> to enter or exit the selected option.

#### **Extra Applications**

This feature provides you the access to the support pages which requires GPRS connection. With this feature you can install the software on your device or access the care and service information.

#### File Manager

The function allows you to manage the files on the device, or check the memory information.

#### Quickpoint

Allows you to view Powerpoint presentations and open native PC format e-mail attachments directly on your device. For details, tap View to read Help.

#### Quicksheet

26

This application provides 84 of the commonest formulae found in Microsoft Excel on your device. For details, tap View to read Help.

#### Quickword

This application allows you to work with text and word processing documents on your device. For details, tap View to read Help.

#### Recon

With this application program you can use your smart phone to remote control some of your home applications such as TV, DVD player, Air conditioner and so on.

#### Stuntcar Extreme

You can play the built-in car race game. For details, read Help.

#### Super Drop Mania

A built-in game for you to play. For details, read Help.

#### Voice Commander

This program allows you to control your smart phone by voice. You can use voice to make a phone call, look up contact person's information or start a program.

#### **XLex Dictionary**

A built-in dictionary on the device allows you to look up the English and Chinese words. For details, tap XLex Dictionary and read Help.

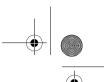

## Messaging

With the Messaging application program, you can exchange and manage the following types of messages:

**Note:** You need subscription to related services to your network service provider.

 In order to use the Messaging functions, you may need to set up message settings in advance. Please refer to "Messaging accounts" on page 43 and "Internet accounts" on page 42.

SMS (Short Message Service) messages (indicated by the  $\hfill icon)$ 

An SMS message is a text message delivered from your device via the message center of your service provider to the recipient. In addition to text, it can contain pictures, sounds, melodies and animations.

# MMS (Multimedia Message Service) messages (represented by the $\bowtie$ icon)

 $/ \text{ the } \underset{\text{log}}{=} 1 \text{ con} )$ 

An MMS message is a message that can contain text, pictures, animations, audio clips and melodies.

Important: Exercise caution when opening messages. Multimedia message objects may contain malicious software or otherwise be harmful to your device or PC.

#### Using the Application Programs

#### Email messages (represented by the ad icon)

Messages that support POP3, IMAP4, MIME and SMTP protocols and are the same as the ones you can send and receive using your PC.

Important: Exercise caution when opening messages. email messages may contain malicious software or otherwise be harmful to your device or PC.

## Creating and Sending Messages

#### Creating and Sending an SMS Message

- 1. In the Messaging screen, tap SMS.
- 2. Tap the **New** button, or tap **Message** and select **New**.
- Enter the recipient's phone number in the To: field. You can also tap To: to pick up one or multiple recipient from your contacts.
- 4. Enter the body text of the message. An SMS message allows the entry of up to 160 characters (70 for non-latin characters) per message, and if the length of your message body exceeds such limit, it will be split into several separate ones and combined into one single message on the recipient's phone (if supported). You can tap <u>0/1</u> located at the upper right corner of the screen to get the information about current message length information.

**Tip:** You can tap Edit and select the Cut, Copy, Paste and Select all commands when editing text.

27

### 9235874\_3129\_zh\_tw\_FCC.book Page 28 Wednesday, October 26, 2005 7:36 PM

#### Using the Application Programs

- 5. (Optional) Tap the 😅 button to insert a smiley into the message.
- 6. (Optional) Tap the 🔝 button to insert an animation into the message.
- 7. (Optional) Tap the 🗾 button to insert sound into the message.
- 8. (Optional) Tap the **B** button to switch between normal and bold text types.
- 9. (Optional) Tap the 🕎 button to change text size.
- 10. (Optional) Tap the **T** button to view common used text.
- 11. Tap the D tab to determine if you want to receive a delivery report for current message. Tap to select **On** or **Off**. If **On** is selected, you will receive a report regarding the delivery status when the message is sent.
- 12. Tap the **Send** button to send the message. If you want to save the message in the **Draft** box for future editing, tap the button.

**Note:** If for any reason the message can not be sent, it will be stored in the Outbox.

#### Creating an MMS Message

1. In the Messaging screen, tap MMS.

2. Tap the New button, or tap Message and select New.

**Note:** An MMS message comprises several slides and you can add text and sounds to each slide. When the message is opened and viewed on the recipient's phone, the slides are automatically played. The sound will also be played if the slide contains it.

- 3. Enter the recipient's phone number in the **To:** field. You can also tap **To:** to pick up one or multiple recipient from your contacts.
- 4. Enter the subject in the Subj: field.
- 5. Enter message body text.
- 6. (Optional) Tap the time icon to browse and insert an image into current slide. To change or delete selected image, tap the image and select **Select image** or **Delete image**.
- 7. (Optional) Tap the 🗾 icon to insert sounds into current slide.
- (Optional) To add more slides, tap the icon, or tap Message and then select New slide. To go to a slide, tap or .
   To delete current slide, tap Message and then select Delete slide. You can also tap 10/305 to setup the duration of each slide.
- 9. To preview the slides, tap the 🔛 icon.
- 10. Tap *(intersection)* to go to the tab where you can select the carbon copy and blind carbon copy recipients, select a priority level for the message, and check the message size.

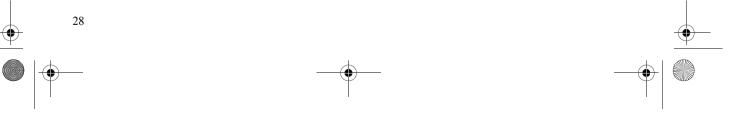

- Tap 11. Tap to go to the tab where you can attach an image, audio recording, video clip, document or other files to current message.
- 12. Tap the **Send** button to send the message. If you want to save the message in the **Draft** box for future editing, tap the button.

**Note:** If for any reason the message can not be sent, it will be stored in the Outbox.

#### Creating an Email Message

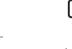

**Note:** In order to use email, you need to complete message settings in advance. Please refer to "Messaging accounts" on page 43.

1. In the Messaging screen, tap an email account.

- 2. Tap the New button, or tap Message and select New.
- 3. Enter the recipient's email address in the **To:** field. You can also tap **To:** to pick up one or multiple recipient from your contacts.
- 4. Enter the subject in the Subj: field.
- 5. Enter the message body text.
- 6. (Optional) Tap the U button to browse and add attachment to the mail.
- 7. Tap the Send button to send the email. A dialog will pop up asking whether you want to send the message immediately or save the message to Outbox for sending later. Tap to select an appropriate option and then tap the Done button.

#### Using the Application Programs

**Note:** If for any reason the message can not be sent, it will be stored in the Outbox.

## **Message Folders**

- By default, each message account has 4 different message folders:
- Inbox: Contains received messages.
- Outbox: Contains messages that are ready to be sent but not sent.
- Draft: Contains unfinished messages.
- Sent: Contains a copy of the sent messages. You can tap a folder name at the upper right corner of each mail account screen and tap to select a different folder.

## **Receiving and Viewing Messages**

#### Receiving and Viewing SMS and MMS Messages

When you have new unread SMS or MMS messages, the

notification icon ( i for SMS, M for MMS) will appear on the Status bar. You can tap the icon to view the message.

When viewing messages, you can tap **Message** and choose to perform the following operations:

- New: Create a new message.
- **Reply**: Reply to the sender.
- Forward: Send the received message to other recipients. • Find: Find a specific word in the message.

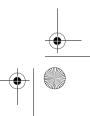

29

## 9235874\_3129\_zh\_tw\_FCC.book Page 30 Wednesday, October 26, 2005 7:36 PM

#### Using the Application Programs

- Find next: Find the word again.
- Call Sender: Make a call to the sender of the message.
  Move to SIM Card or Move to Messaging (available for SMS messages): Move current message to the memory on SIM card or your device, depending on where the message is currently saved.
- Delete message: Delete current message.

You can also tap the **From:** field and select to perform the following actions:

- Call: Call this number.
- Send SMS: Send an SMS message to this number.
- Send MMS: Send an MMS message to this number.
- Save contact: Save this number as a new contact.

#### Receiving and Viewing Email

1. In the Messaging screen, tap an email account.

2. Tap the Get&Send button.

30

**Note:** In order to receive and view email, you need to set up Internet and message settings in advance. Please refer to "Messaging accounts" on page 43 and "Internet accounts" on page 42.

- 3. You will be connected to the Internet automatically, and the device will start receiving email from your mailbox.
- 4. The received email will appear on the screen. Tap an email message to open and read it. If there are attachments in the email, you can tap to open and view them if they are supported by the application programs on the device.

When viewing messages, you can tap **Message** and choose to perform the following operations:

- New: Create a new email.
- Reply: Reply to the sender.
- Reply to all: Reply to all recipients.
- Forward: Send the received email to other recipients.
- Send attachment: Send the attachment of current email.
- Find: Find a specific word in the email.
- Find next: Find the word again.
- Delete message: Delete current email.

• **Disconnect**: Break the connection to your mailbox. You can also tap the **From:** field and select to perform the following actions:

- Send Email: send an email to this address.
- Send MMS: send an MMS message to this address.
- Save contact: save this address as a new contact.

## Contacts

With the Contact application program, you can easily manage your contacts. In addition to just carrying and viewing these records, you can also quickly make phone calls, send messages/ email and open web pages thanks to the integration with other application programs.

### 9235874\_3129\_zh\_tw\_FCC.book Page 31 Wednesday, October 26, 2005 7:36 PM

## Creating a New Contact

Creating a New Contact from the Phone Screen See "Adding number to Contacts" on page 21 for more information.

#### Creating a New Contact from the Contacts Screen

1. In the Contacts screen, tap Contacts and select New.

2. Tap Unfiled and select a folder where you want to place this contact.

3. Enter contact information.

**Tip:** You can specify a ringing tone for the contact by selecting a ringing tone from the Ringing tone drop-down menu.

▶ **Note:** The personalized ringing tone will only be played if your phone network is CLI (Calling Line Identity) compatible, so the caller can be identified. Otherwise, the default ring tone will be used, regardless of your selection of ringing tone.

4. (Optional) Tap the 盾 tab to enter your note for this contact.

5. (Optional) Tap the it tab to specify a picture for this contact. Tap the 🔤 icon to open a box where you can browse and select a picture.

Using the Application Programs

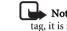

**Note:** To prevent failure when recording the voice tag, it is recommended that you do so in a quiet location.

7. Tap the 🕤 button to save the contact.

## Importing Contacts from a SIM Card

- 1. Make sure that the SIM card is installed on your device.
- 2. In the Contact screen, tap All and select SIM card.
- 3. Tap Edit and select Copy all to contacts.
- 4. In the box that follows, tap the Yes button.

## Exporting Contacts to a SIM Card

- 1. Make sure that the SIM card is installed on your device.
- 2. In the Contacts screen, tap to select a folder that contains the contact you want to export.
- 3. Tap to open the contact from the list.
- 4. Tap Edit and select Copy to SIM card.

## **Viewing Contacts**

The Contact screen displays all contacts on your device. You can also tap a tab below to view only the contacts that begin with the letters on the tab.

To view the detail information of a contact, tap a contact on the screen.

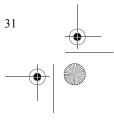

## 9235874\_3129\_zh\_tw\_FCC.book Page 32 Wednesday, October 26, 2005 7:36 PM

#### Using the Application Programs

#### You can:

- Tap the m icon, i icon or the phone number to make a call to the person.
- Tap the *⊠* icon or the mail address to start composing a new email for the person.

**Note:** E-mail messages are automatically placed in Outbox before sending. If sending does not succeed, the email is left in the Outbox.

• Tap the 🔘 icon or the web address to open the web page in the Internet application program.

## Managing Contacts Folders

### 1. In the Contacts screen, tap **All** and select **Edit folders**.

#### 2. You can:

32

- Tap the **Add** button to create a new folder. You will then be asked to enter a name for the new folder. When finished, tap the **Done** button.
- Tap to select a folder on the list and then tap the **Delete** button to delete the selected folder.
- Tap the **Rename** button to change the name of the selected folder. Make changes and then tap the **Done** button.

## Managing Contacts

#### Finding a Contact

1. In the Contacts screen, tap **Contacts** and select **Find**.

# 2. Enter the search keyword and specify where in Contacts will be searched (**in all fields** or **in Names & Company**).

- 3. Tap the **Find** button.
- 4. The contacts that match your search keyword will appear on the screen. You can tap to select and open a contact.

#### Editing a Contact

- 1. Open a contact.
- 2. Tap Edit and select Edit contact.
- 3. Make changes to the contact information.
- 4. Tap the 🕤 button.

#### Deleting a Contact

#### Method 1

- 1. Open a contact.
- 2. Tap Contacts and select Delete contact.

#### Method 2

# 1. In the Contacts screen, tap **Contacts** and select **Contacts manager**.

- 2. Tap to select a folder that contains the contact you want to edit from the **Folder** drop-down list.
- 3. In the box below, tap to check the contact(s) you want to edit. You can also tap the **Select all** check box to select all contacts in the selected folder.
- 4. Tap the **Delete** button, and then the **Yes** button in the box that follows.

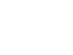

9235874\_3129\_zh\_tw\_FCC.book Page 33 Wednesday, October 26, 2005 7:36 PM

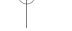

#### 5. Tap the Done button.

#### Copying Contacts

1. Open a contact.

2. Tap Edit and select Copy contact.

#### **Pasting Contacts**

In the Contacts screen, tap Edit and select Paste contact.

#### Moving Contacts to a Different Folder

1. In the Contacts screen, tap **Contacts** and select **Contacts manager**.

- 2. Tap to select a folder that contains the contact you want to move from the **Folder** drop-down list.
- Tap to check the contact(s) you want to move. You can also tap the Select all check box to select all contacts in the selected folder.
- Tap the Move button, and then tap to select the folder where the contact(s) will be moved in the Folder dropdown list in the box that follows.

5. You can tap the **Folder** button if you wish to create a new folder. Then tap the **Move** button.

#### Sending Contacts

#### Sending a Contact

1. Open a contact.

2. Tap Contacts and select Send as.

#### Using the Application Programs

3. Select from the following and then tap the **Done** button:

- **MMS**: Send the contact to another mobile phone as an MMS attachment. The MMS message screen will follow for you to compose the message.
- Message: Send the contact to another compatible mobile phone via an SMS message. Enter the number of the recipient and then tap the **Send** button.
- **Bluetooth**: Send the contact to other devices that support Bluetooth technology. A box will appear showing found paired devices. Tap to select a device and then tap the **Send** button.
- Infrared: Send the contact to other devices that support infrared connection. Align the infrared port of your device with that of the other device and then tap the Send button.

#### Sending Multiple Contacts

- 1. In the Contacts screen, tap **Contacts** and select **Contacts** manager.
- 2. Tap to select a folder that contains the contacts you want to edit from the **Folder** drop-down list.
- 3. Tap to check the contact(s) you want to send. You can also tap the **Select all** check box to select all contacts in the selected folder.
- 4. Tap the **Send** button.
- Perform the same operation as described in step 3 in "Sending a Contact" on page 33.

#### Sending All Contacts in a Folder

- 1. In the Contacts screen, tap All and select a folder.
- 2. Tap **Contacts** and select **Send this folder**.

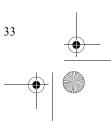

#### 9235874\_3129\_zh\_tw\_FCC.book Page 34 Wednesday, October 26, 2005 7:36 PM

#### Using the Application Programs

3. Perform the same operation as described in step 3 in "Sending a Contact" on page 33.

#### **Owner Card**

The owner card is your electronic name card. Once created, you can exchange it freely with other people.

#### Creating Your Owner Card

#### Method 1

1. In the Contacts screen, tap Contacts and select New.

2. Enter your personal data.

3. Tap Contacts and select Set as owner card.

4. Tap the 🕤 button.

Method 2 1. Open a contact.

2. Tap **Contacts** and select **Set as owner card**.

#### Sending Owner Card

- 1. In the Contacts screen, tap **Contact** and select **Send owner card**.
- 2. Perform the same operation as described in step 3 in "Sending a Contact" on page 33.

#### Editing Owner Card

34

1. In the Contacts screen, tap **Contacts** and select **View owner card**.

2. Perform the same operation as described in "Editing a Contact" on page 32.

#### **Contacts Preferences**

#### 1. In the Contacts screen, tap Edit and select Preferences.

- 2. In the box that follows, tap to select a method by which the Contacts application program sorts your contacts.
- 3. If you want the preferred phone number to appear next to the contact name when viewing, tap the Show preferred phone number check box. If this option is selected and no preferred number is specified, the first phone number in the contact will be used as the preferred number.
- 4. Tap the Done button.

#### Specifying Preferred Phone Number for Contacts

1. Open a contact.

- 2. Tap Edit and then select Edit contact.
- 3. Edit the contact information.
- 4. Tap Edit and then select Show in list.
- 5. Tap to select a preferred number from the drop-down menu.
- 6. Tap the **Done** button.

## Calendar

To open the Calendar application program, tap the **Calendar** icon in the Main screen.

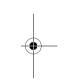

## 9235874\_3129\_zh\_tw\_FCC.book Page 35 Wednesday, October 26, 2005 7:36 PM

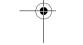

## **Creating New Calendar Entries**

To create a new Calendar entry:

- 1. In the Calendar screen, tap Calendar and select New.
- 2. Tap **Unfiled** and select a folder where you want to store the new entry.
- 3. Enter the description of the entry and other necessary information.
- 4. Tap 👔 to switch to the note page to write down your note for this entry (optional).
- 5. Tap the 5 button to save the entry.

The Calendar screen provides different views:

• Tap **D**<sub>w</sub> to change to Day view. Calendar entries appear as vertical bars. In Day view, tap a button on the M T W T F S S bar to go to a specific day in the week.

**Calendar Views** 

| Calendar I | Edit All 🔻          |
|------------|---------------------|
| Thu 22     | Dec 2005<br>Week 51 |
| 9          |                     |
| 10         |                     |
| 11         |                     |
| 12         |                     |
| 1 annual   | sales meeting       |
| (1-2)      | 6                   |
| 2          | -                   |
| 3          |                     |
| 4          |                     |
|            | 1 T W T F S S >     |
| 1022       | 12:02:08            |

। य 🖾 📾 🔧 🔗

#### Using the Application Programs

#### odar Edit Dec 2005 lleek 51 M T W T F S S 19 20 21 22 23 24 25 • Tap 🔣 to change to Week

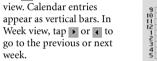

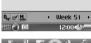

811 -

|                   |     | сı  | ~  |    | 0  |     |       |
|-------------------|-----|-----|----|----|----|-----|-------|
| Ca                | len | dar | Ed | it |    |     | A11 🔻 |
| December 2005     |     |     |    |    |    | 005 |       |
|                   |     | T   |    |    |    |     |       |
| 48                | 28  | 29  | 30 | 1  | 2  | 3   | 4     |
| 49                | 5   | 6   | 7  | 8  | 9  | 10  | 11    |
| 50                | 12  | 13  | 14 | 15 | 16 | 17  | 18    |
| 51                | 19  | 20  | 21 | 22 | 23 | 24  | 25    |
| 52                | 26  | 27  | 28 | 29 | 30 | 31  | 1     |
| 1                 | S   | 3   | 4  | 5  | 6  | 7   | 8     |
| D <sub>ay</sub> 1 | W.  | ~   |    |    |    | • [ | )ec 🕨 |
|                   | 0   |     |    |    | 12 | :00 | 43'   |

## Managing Calendar Entries

## Finding an Entry

• Tap M to change to

next month.

Month view. Calendar entries appear as squares.

In Month view, tap > or < to go to the previous or

week.

To find a specific Calendar entry:

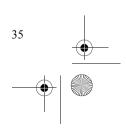

## 9235874\_3129\_zh\_tw\_FCC.book Page 36 Wednesday, October 26, 2005 7:36 PM

#### Using the Application Programs

- 1. In the Calendar screen, tap Calendar and select Find.
- 2. Enter the keyword and select **Everywhere**, **Future** or **Past** to select where to search.
- 3. Tap the **Find** button.
- 4. The entries that match your search keyword will appear on the screen. You can tap to select and open an entry.

#### Editing an Entry

Open a Calendar entry by tapping it in different views.
 Make changes to the entry.

3. Tap the 🕤 button to save your changes.

#### **Deleting an Entry**

36

Open a Calendar entry by tapping it in different views.
 Tap Calendar and select Delete entry.

#### Deleting Entries in a Period of Time

1. When in Calendar screen, tap **Calendar** and select **Remove** entries.

2. Tap to select a removal range and then tap the **Done** button.

#### Moving a Calendar entry to the To-do Application Program

Open a Calendar entry by tapping it in different views.
 Tap **Calendar** and select **Move to To-do**.

- 3. Tap the **Yes** button. The entry will appear in the To-do application program.
- 4. Tap the 🕤 button to save your changes.

# Cutting, Copying or Pasting a Calendar Entry to the To-do Application Program

1. Open a Calendar entry by tapping it in different views.

- 2. Tap Edit and select Cut entry or Copy entry.
- 3. Open the To-do application program.
- 4. Tap Edit and then select Paste entry.

## Managing Calendar Folders

1. In the Calendar screen, tap All and select Edit folders.

2. You can:

- Tap the **Add** button to create a new folder. You will then be asked to enter a name and specify a color for the entries that belong to the new folder. When finished, tap the **Done** button.
- Tap to select a folder in the list and then tap the **Delete** button to delete the selected folder.
- Tap the **Edit** button to edit selected folder. Make changes and then tap the **Done** button.

## Setting up Calendar Preferences

To access Calendar preferences:

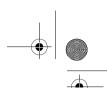

1. In the Calendar screen, tap **Edit** and select **Preferences**.

2. The Calendar preferences window will appear. Set up the options on the **General** and **Alarm** tabs.

3. Tap the **Done** button.

## Note

With the Note application program you can quickly and easily jot down notes, whether in typed letters or freehand drawing. You can also easily exchange them by sending them to different devices.

## Creating Notes

#### Method 1

1. In the Note screen, tap Note and select New.

2. Tap **Unfiled** and select a folder where you want to place the new note.

- 3. Enter the body of your note. You can tap the B button to get bold text, and the button to start a bullet list.
- 4. Tap \_\_\_\_\_ to switch to the drawing tab for making a free-

hand drawing. When drawing, tap the **b**utton to change stroke color, the **b**utton to change stroke thickness, or the **b**utton to activate the eraser.

5. Tap the 🕤 button to save the note.

#### Method 2

Copy text from other application programs.
 In the Note screen, tap Edit and select Paste.

Using the Application Programs

## Managing Notes

#### **Editing Notes**

1. Tap to open a note on the Note screen.

2. Make changes to the note.

3. Tap the 🕤 button to save the note.

#### Deleting Notes

1. Open a note on the Note screen.

2. Tap Note and select Delete note.

#### Sending Notes

- 1. Open a note on the Note screen.
- 2. Tap Note and select Send as.
- 3. Select from the following and then tap the **Done** button:

Bluetooth: Send the note to other devices that support Bluetooth technology. A box will appear showing found paired devices. Tap to select a device and then tap the Send button.
Message: Send the note to another mobile phone via an SMS message. Enter the number of the recipient and then tap the Send button.

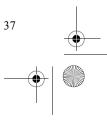

## 9235874\_3129\_zh\_tw\_FCC.book Page 38 Wednesday, October 26, 2005 7:36 PM

#### Using the Application Programs

- **MMS**: Send the note to another mobile phone as an MMS attachment. The MMS message screen will follow for you to compose the message.
- **Infrared**: Send the note to other devices that support infrared connection. Align the infrared port of your device with that of the device and then tap the **Send** button.

## Managing Note Folders

1. In the Note screen, tap All and select Edit folders.

2. You can:

- Tap the **Add** button to create a new folder. You will then be asked to enter a name for the new folder. When finished, tap the **Done** button.
- Tap to select a folder on the list and then tap the **Delete** button to delete the selected folder.
- Tap the Edit button to edit the selected folder. Make changes and then tap the Done button.

## Settings

**Settings** is a list of all settings sorted into groups. By adjusting these settings, you can control the behavior of your device. To go to the Settings screen, tap the settings icon.

## **Device Settings**

#### **Back Light**

You can the back light to be Automatic, On, or Off. Choose from the drop-down list and tap the **OK** button.

#### Auto power on/off

You can set the device to be powered on or off automatically.

#### International

Use these settings to set your current location as well as the currency, distance and number formats for use in other application programs.

You can access these settings on two different tabs: **Location** and **Numbers**. Select appropriate settings from the drop-down menus and then tap the **Done** button.

#### Preferences

You can set the shortcuts to your preferred features in the Main screen, and set the hot keys to specific functions. When finished setting, tap the **Done** button.

#### Screen saver

You can enable or disable the screen saver and choose the screen saver.

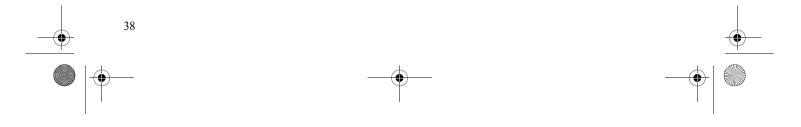

#### 9235874\_3129\_zh\_tw\_FCC.book Page 39 Wednesday, October 26, 2005 7:36 PM

#### Date & Time

Adjusting the date and time here sets these throughout your device.

#### Adjusting Time and Date

1. In the **Date & Time** tab, tap the **Date** box. A calendar will appear on the screen.

- 2. Tap to select current date from the calendar.
- 3. Tap the **Time** box and adjust current time. Tap the upper part of the boxes that enclose the hour and minute to increase the numbers, or the lower part of the boxes to decrease them.
- 4. Tap **Daylight-saving** if you want to use this feature. Select the daylight-saving zone(s) from the dialog that appears and then tap the **Done** button.

5. Tap the Done button.

#### **Changing Date Format**

You can customize the display of times and dates throughout your device on the **Format** tab.

#### Specifying Workdays

In the **Workdays** tab, you can specify the days of the week that you normally work. You can set alarms in the Time application program that only sound on a workday. Specifying the first day of your week customizes the display of both Week and Month views in the Agenda application program.

#### Text input

There are two ways of entering text into your device:

## Using the Application Programs

- The smARTwriter handwriting recognition system: your pen strokes on the screen are converted to individual letters, numbers, or other characters.
- The virtual keyboard: you can "type" text by tapping the "keys."

The method that you select here is enabled automatically when you need to enter text into your device. If you load other text input software, select it and adjust its settings here.

#### Setting up smARTwriter

You can change the setting of the smARTwriter handwriting recognition system according to your writing habits. That is, you can "train" smARTwriter to improve the accuracy of recognition.

- 1. In the Text input setup box, select **smARTwriter** from the **Primary input method** drop-down menu and then tap **Setup**.
- 2. Configure the following options:
- Line color: for selecting the color of pen strokes on the screen.
- Line thickness: for selecting the thickness of pen strokes on the screen.
- Timeout: for specifying the time between you finish writing and smARTwriter starts recognizing.
- Add space: check this check box if you want smARTwriter to automatically add a space after each word.
- **Personalize**: tap this button to open the **Personalize** screen that contains two tabs: the **Personalize** tab and the **Browse** tab.

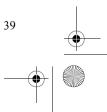

## 9235874\_3129\_zh\_tw\_FCC.book Page 40 Wednesday, October 26, 2005 7:36 PM

Using the Application Programs

#### Creating Personalized Writing Models

 In the **Personalize** tab, select a character set and character from the **Set** and **Character** drop-down menus.

2. Write the character in your own way in the Write a box.

#### 3. Tap Save.

In the **Browse** tab you can browse the preset handwriting models.

#### SystemSounds Setting

Allows you to change the settings of warning tone, button click sound, and screen tap sound.

### User profiles

You can personalize how your device looks and sounds by configuring and applying user profiles. A user profile is a combination of user settings, including sound settings, display theme settings and appearance settings. You can also set up different profiles for use in different occasions.

To customize a user profile:

1. Tap to select a profile from the Profiles drop-down menu.

2. Specify the settings by selecting options in drop-down menus.

Tip: You can tap the p icon to listen to the sound.

### Welcome Message

You can enable the welcome message by checking the check box. And you can input your customized message in the dialog frame, and change colors and font types (italic, underline, bold).

#### Language

Selects the system language on your device. To do so, tap to select a language and then tap **Done**. The device is rebooted automatically for the change to take effect.

Depending on the region-specific configuration, you may also delete some user-installed languages to conserve memory space. To do so, tap to select a language and then tap **Delete**.

#### Banner

You can enable the personal banner by checking the check box. And you can input your customized greetings in the dialog frame.

By enabling the user greeting; next time when you turn on your device, your customized banner will pop up.

## **Connection Settings**

#### USB cable

You can use this option to set up the cable connection mode between the device and PC.

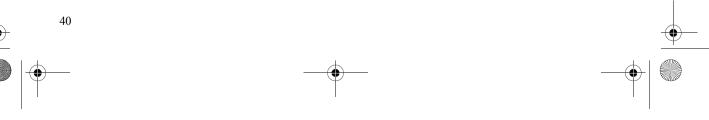

#### 7 9235874\_3129\_zh\_tw\_FCC.book Page 41 Wednesday, October 26, 2005 7:36 PM

- PC Connect: select this item before connecting the device to your PC and using the PC Sync to perform synchronization and backup/restore.
- **Modem**: select this item before connecting the device to your PC and use the device as a modem.

#### Infrared

See "Infrared Connection" on page 82.

#### Bluetooth

See "Bluetooth Connection" on page 82.

## **Network Settings**

**Important:** Use only services that you trust and that offer adequate security and protection against harmful software.

#### **GSM networks**

Like any mobile phone, your device connects to a "network", which is the path that carries your phone calls, messages, web pages, and emails. The device is designed to use with the GSM and GPRS networks.

When you make a phone call, your device uses GSM. When you connect to the Internet, your device uses either GSM or GPRS depending on the type of Internet account that you select. Dial-up and high-speed dial-up Internet accounts

#### Using the Application Programs

connect to the GSM network. GPRS Internet accounts connect to the GPRS network.

When you send or receive SMS messages, your device can use either GPRS or GSM, and, if there is no coverage with one network, it can automatically switch to the other.

The GSM networks setting enables you to select an appropriate network manually if you want to change the network you are connected to, and set up a preferred list of networks. The network and band selections must be supported by your network service provider.

#### Changing Network Search Mode

Tap the **Search mode** tab and select **Automatic** or **Manual**. If **Manual** is selected, the device will list all of the networks found for you to choose from.

#### Selecting Another Network

Tap the **Search mode** tab and select **Manual**. The device will scan all available networks and show them in a dialog box for you to choose from.

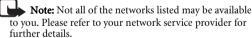

Creating a Preferred Network List

1. Tap the **Preferred list** tab and then the **Add network** button.

2. Tap to select a network from the list.

3. Select a position (priority) of the network in the preferred network list.

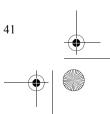

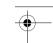

## 9235874\_3129\_zh\_tw\_FCC.book Page 42 Wednesday, October 26, 2005 7:36 PM

#### Using the Application Programs

#### 4. Tap Done.

**Note:** Please consult your network service provider for availability and further details about the preferred network list function.

#### Internet accounts

With access to the Internet you can use email and connect to the web. You can create 2 types of Internet accounts depending on your ISP and the type of network you have access to:

• Dial-up account: this is indicated by the () icon. With a dialup account, you are charged for the length of time that you're connected to the Internet.

GPRS account: this is indicated by the icon. With a GPRS account, you are charged for the amount of information you view, download, or send when you're connected to the Internet. GPRS accounts have -GPRS appended to their name.

#### Creating New Internet Accounts

You can manually set up the Internet account, or ask your service provider to send you a message that contains the required setup information and creates the account automatically on your device.

To manually set up an Internet account:

1. Tap **New** on the **Accounts** tab.

42

- 2. Enter the name of the connection in the **Account name** field.
- 3. Select a connection type from the **Connection type** dropdown menu.

- 4. Set up the settings according to the data from your network service provider.
- 5. Tap **Done**.

#### **Editing Internet Accounts**

1. In the **Accounts** tab, tap to select an account.

- 2. Tap **Edit**.
- 3. Edit the settings of the selected account.
- 4. Tap **Done**.

#### Deleting Internet Accounts

- 1. In the Accounts tab, tap to select an account.
- 2. Tap **Delete**, and then **Yes**.

#### Wap accounts

WAP account settings are essential for using Internet connections and MMS service via a WAP gateway. You can manually set up the WAP account, or ask your service provider to send you a message that contains the required setup information and creates the account automatically on your device.

To manually set up a WAP account:

1. Tap New on the Basic tab.

- 2. Enter the name of the connection in the Account name field.
- 3. Select an Internet connection from the **Internet account** drop-down menu. Before you tap the **User Proxy** check box, have the following data ready from your network service provider:

Address: \_\_\_\_\_

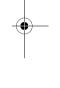

#### 9235874\_3129\_zh\_tw\_FCC.book Page 43 Wednesday, October 26, 2005 7:36 PM

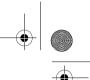

Port: Username:

Password:

4. Set up the settings according to the data from your network service provider.

5. Tap the **Preferred** tab and tap to check the **Use WAP account** check box.

6. Select a preferred WAP account for Internet connection and MMS delivery from the **Preferred** drop-down menu.

7. Tap **Done**.

**Editing WAP Accounts** 1. In the **Basic** tab, tap to select an account.

2. Tap **Edit**.

3. Edit the settings of the selected account.

4. Tap Done.

**Deleting Internet Accounts** 1. In the **Basic** tab, tap to select an account.

2. Tap Delete, then Yes.

#### Offline

The Offline mode is used where mobile phones and Bluetooth wireless functions are not allowed. To immediately activate the Offline mode, tap the **Offline now** button.

You can also check or uncheck the check box in the dialog to determine if you want the device to prompt you with the Power menu when you press the power key.

#### Using the Application Programs

#### Messaging accounts

Messaging accounts contain various settings for using email, SMS, MMS and Cell Broadcast services. These accounts must be properly set up before the services can be used.

Cell Broadcast messages are the general messages that your network service provider broadcasts to all subscribers in a particular area. These messages are broadcast in numbered channels. For example, channel 30 might be for local weather, 60 for traffic reports, 80 for information of local hospitals, taxis, or pharmacies.

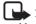

**Note:** Please contact your operator for a list of available channels and the information they provide.

#### Manually Set up Messaging Accounts

1. Have the account data ready from your network service provider.

2. Set up the settings on each tab according to the data.

3. Tap Done.

Email account data

#### SMS account data

- SMS Service centre address:
- Character set: 7bit UCS2

• Message stored for: 1 hour 6 hours 1 day 7 days Maximum

- Delivery report

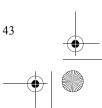

### 9235874\_3129\_zh\_tw\_FCC.book Page 44 Wednesday, October 26, 2005 7:36 PM

#### Using the Application Programs

#### • Use reply path

#### MMS account data

- Account Name:
- MMS Gateway: \_\_\_\_
- Messages valid for: 1 hour 6 hours 1 day 7 days Maximum
- Transport: WAP HTTP
- Internet account (Only available when HTTP is selected in Transport): (Select an Internet account for use with MMS transmission).
- WAP account (Only available when WAP is selected in Transport): (Select a WAP account for use with MMS transmission).

#### Cell Broadcasting Message setting

- 1. Tap the **Enable cell broadcast** check box on the **CBM** tab to enable the reception of Cell Broadcasting messages.
- 2. Tap **New** and select a channel from the dialog box that appears, and then tap **OK**.
- 3. To delete a channel, tap a channel and tap Delete, Yes.

## **Security Settings**

#### IP Security manager

44

The IP security manager displays stored policies and only one policy can be activated at a time. There are two types of passwords needed:

IP security password: is to be set when installing the very first policy, i.e. this password is only set once, but it is possible to change it later at any time by tapping Password button.
Import password: is needed when installing a policy and the supplier of the policy gives this.

#### WIM PIN settings

WIM is used for performing security functions, especially to store and process information needed for user identification and authentication. I.e. it's a tamper-resistant store for private keys, certificates and other objects that may require a PIN for access or modification.

You can select a PIN from the **PIN** choice list. The WIM objects list changes content dynamically, displaying only the keys that are protected by the selected PIN and also have an associated certificate. Other keys that are protected by the selected PIN but don't have an associated certificate are not shown in the WIM object list.

You can change status of a PIN:

- Enable PIN: A PIN code that is enabled is requested for authorization of an operation. To proceed with the operation you must enter the PIN code.
- **Disable PIN**: A PIN code that is disabled is not requested to authoress an operation to proceed.
- You can change the PIN code:
- Select the PIN you want to change and tap Change PIN.
- If a PIN code has been blocked, you must unblock it before it can be used again. Select the PIN you want to change and tap **Change PIN**.

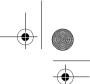

Tip: For information on how to unblock the PIN, please consult your network service provider.

#### Password

Sets the password of your device. Choose to never use the password or to be asked to enter the password whenever the device is powered on. You can edit the owner information as well.

## **General Settings**

#### Storage Manager

With Storage manager you can do the following:

#### Managing files

1. In the Storage manager screen, tap File.

- 2. Select from the **Location** and **Type** drop-down menus to locate the files in the **File** box below.
- 3. Tap the check box beside each file to select the file. You can select multiple files.
- 4. Tap **Copy** to copy the selected file to another location, or **Delete** to delete the file from memory.

#### Uninstalling programs

1. In the Storage manager screen, tap Uninstall.

2. Tap to select a program you want to remove from the device and then tap **Uninstall**.

#### Using the Application Programs

#### Power

Allows you to change the auto power save setting.

By default, your device will display the screensaver if there is no key or touch screen operation for 2 minutes. If you set Auto power save to be 3 minutes, 1 minute after the screensaver is displayed, the device will enter auto power save mode automatically.

In auto power save mode, the device can be waken automatically by an incoming call. You can also wake the device up by pressing the power key.

#### Master reset

Use Master reset only if you want to reset all the settings on your device to the way they were after initial setup. If you want to keep installed application programs, uncheck the **Delete** user installed applications check box.

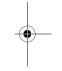

Warning: All user data, as well as pre-installed media files and application program data files will be deleted and all settings will be set to the state they were, when the device was originally delivered.

#### Format disk

When you format a disk, you delete all the information on it, including any application programs that you've installed.

Any memory card that you install on your device are also displayed.

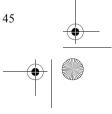

#### 9235874\_3129\_zh\_tw\_FCC.book Page 46 Wednesday, October 26, 2005 7:36 PM

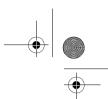

#### Using the Application Programs

#### Renaming a Disk

You can rename a disk to give it a more meaningful name.

1. Tap to select a disk you want to rename from the **Disk** dropdown menu and then tap **Rename**.

2. Enter the new name and then tap **Done**.

#### Formatting a Disk

You can use this function to format a newly purchased memory card for use with the device, or delete all data on the card at once. To format a disk:

1. Tap to select a disk you want to format from the **Disk** dropdown menu and then tap **Format**.

#### 2. Tap **Yes**.

3. The formatting progress starts. Wait until the formatting is carried out completely.

Important: When formatting a memory card, do not remove it during the process, otherwise the card or data will be damaged.

#### Brightness & Alignment

Allows you to change the brightness and calibrate the touch screen.

#### Setting Brightness

1.To adjust brightness of the display, drag the slider to the left or right.

2. Tap **Done**.

#### Adjusting Alignment

1. Tap Alignment tab in Brightness & Alignment.

2. Follow the on-screen instructions.

3. Tap YES to accept the new settings.

#### Certificate Manager

Digital certificates ensure that the web or WAP pages you visit, or any software you install, really are created by the person you expect.

Certificates may be presented on the pages that you view or the software that you download. Your device compares these certificates with a set of certificates that's stored in Certificate manager to ensure the authenticity of the page or software. If the certificates don't match, your device informs you, and allows you to:

· Prevent the page being loaded or the software being installed,

Continue at your own risk

or

Important: Even if the use of certificates makes the risks involved in remote connections and software installation considerably smaller, they must be used correctly in order to benefit from increased security. The existence of a certificate does not offer any protection by itself; the certificate manager must contain correct, authentic, or trusted certificates for increased security to be available. If Expired certificate should be valid, check that the current date and time in your device are correct.

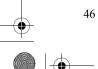

#### \_\_\_\_\_\_9235874\_3129\_zh\_tw\_FCC.book Page 47 Wednesday, October 26, 2005 7:36 PM

#### Security Information

Security information is displayed when Certificate manager can't be sure of the origin of the page or software. For example, security information will be displayed if:

• The certificate on a page has expired

• The identity of a software manufacturer can't be verified Security information is also displayed when a certificate on your device:

Has expired

Has been revoked by the independent organization that issued it

#### Adding and Removing Certificates

Your device handles certificates automatically so, most of the time, you can browse the Internet without using Certificate manager. If you do need to add or remove a certificate, you will usually be informed by your network operator or system administrator. You should remove a certificate from Certificate manager if you are informed, or suspect, that the certificate:

- Does not belong to the person who supplied it
- Was issued incorrectly by the independent organization that created it

#### Type of Certificate

The type can be either User or Certificate Authority.

• User certificate contains your identity. This type of certificate is used when the server asks for client authentication. The client application program requests you to identify yourself by choosing a user certificate.

#### Using the Application Programs

 Certificate Authority certificates contain server details. This type of certificate is handled by your device when the server only requires server authentication. This means that your identity remains anonymous.

#### VoiceCommander Setting

Allows you to configure VoiceCommander settings.

#### Locks

Using this feature, you can prevent unauthorized persons from using your phone to make or receive phone calls. You can enable/disable the SIM card lock function and change the SIM card PIN with this setting option.

- To enable or disable SIM card lock, tap to select At power on or Off. If the SIM card lock is enabled, you will be prompted to enter the PIN before entering the online mode of the device.
- To change SIM card PIN, tap the **Change Codes** tab and then tap the **Change SIM card PIN** or **Change SIM card PIN2** button.
- Tap Done to exit.

#### Call settings

Note: If the SIM card is not installed, certain setting items will not appear on the screen.

#### Accepted Callers

Accepted callers are those whose calls can reach you. Others will be automatically rejected.

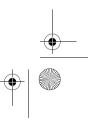

47

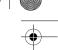

## 9235874\_3129\_zh\_tw\_FCC.book Page 48 Wednesday, October 26, 2005 7:36 PM

#### Using the Application Programs

- 1. Select from the following options in the **Accept calls from** drop-down menu:
- All callers: Everyone can call you.
- All except listed callers: Everyone can call you except the ones in the rejected caller list. Tap the **Add new** button to add callers to the list.
- None: No one can call you.
- 2. Tap Done to exit.

#### Add to Contacts

If this function is activated, after a call has ended, if the phone number is not already stored in the Contacts application program, you will be asked if you want to add it.

1. Tap the **Add party to contacts** drop-down menu and select **On**. To deactivate this function, tap **Off**.

#### 2. Tap Done.

#### Auto redial

If an outgoing call is failed to connect to the network, you can choose to redial the number automatically or to be prompted to make the call again.

1. Tap Off, Auto redial, or Prompt redial in the drop-down list to set Auto redial.

2. Tap **Done** to exit.

#### Call Costs

48

The call costs function allows you to set a limit for total call costs. If call costs exceed this limit, the device will no longer be able to dial pay calls.

To set up call costs:

 Enter the price unit for calculating call cost in the Price per unit field. The value must be between 0.01 and 9999999.

2. Enter the 3-character name of currency in the Currency field.

- 3. Select a Credit status: Limited or Unlimited.
- Enter a credit limit in the **Remaining credit** field. The value must be between 0.01 and 9999999.

#### 5. Tap **Done**.

6. Enter your PIN 2 code and then tap Done.

**Note:** The PIN2 is the second PIN code. Its main use is in controlling restricted services. For example, call time limits and restricted phone numbers.

• If the PIN2 code is incorrectly entered three times consecutively, it will be locked. To unlock it, you will need to enter the PUK2 code, which you obtain from your network operator.

If the **Credit status** is set to **Limited** and there is only 30 seconds of credit left, the message "Low credit" will appear on the screen. If "Credit expired" appears, you can not make any chargeable calls.

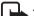

**Note:** For the availability and more information about the Call meter function, please consult your network service provider.

#### Call Waiting

If there is an incoming call when you are in the middle of another call and the call waiting function is enabled, the screen

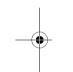

#### 9235874\_3129\_zh\_tw\_FCC.book Page 49 Wednesday, October 26, 2005 7:36 PM

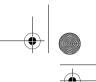

will display the number (if available) of the incoming call and call waiting message to alert you.

 After **Call waiting** is selected, the device will inquire the status of your call waiting setting. This will take a few seconds.

2. Select from the following options:

• **On**: Enable call waiting.

• Off: Disable call waiting.

3. Tap Done to exit.

#### Calling Cards

You can use this option to set up the device for use with your calling cards.

1. Tap the New button to add a new calling card.

2. Enter necessary information and then tap the Done button.

 Tap Calling card mode to select from Off, Prompt before call or Always use calling card. If you have multiple calling cards, select one from the Calling cards box first.

#### 4. Tap the **Done** button.

To delete a calling card, tap to select one in the **Calling cards** box and then tap the **Delete** button.

To edit a calling card, tap to select one in the **Calling cards** box and then tap the **Edit** button.

#### Connection alert

When the connection alert function is activated, you will be informed when a successful phone connection is made.

1. Select from the Select connection alert drop-down list. The available options are Off, Vibrate, Ring, and Flash.

#### Using the Application Programs

#### 2. Tap **Done**.

#### Divert calls

- After **Divert call** is selected, the device will inquire the status of your call waiting setting. This will take a few seconds.
- According to the call type you want to setup, tap the Voice or Data & Fax tab.

 Tap to select a divert condition (for example, When busy divert to:) and then select from the following options:

- Voice mail: divert the call to your voice mail-box.
- Lookup in contacts: pick a number from your contacts.
- Enter number: enter the number directly.
- Off: cancel diverting calls.
- 4. Tap the **Done** button to exit.

#### Handsfree

With this function you can setup the way your device works with the handsfree kit. Tap to select an option:

#### Options for Answering Mode

- Normal: answer the call as normal.
- **Any key**: the incoming call will be answered automatically after any key is pressed.
- After 5 seconds: the incoming call will be answered automatically after 5 seconds.

Tip! You can press and hold the button on the controller of the handsfree to answer and end calls.

#### Options for Bluetooth: Preferred sound device

• Phone: use the keys on the device to manage calls.

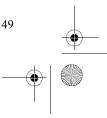

## 7 9235874\_3129\_zh\_tw\_FCC.book Page 50 Wednesday, October 26, 2005 7:36 PM

#### Using the Application Programs

- **Headset**: use the keys on the device or the headset to manage calls. If a Bluetooth headset is used, please choose Headset as the preferred device.
- **Handsfree**: use the keys on the device or the handsfree (Bluetooth car kit) to manage calls. If a Bluetooth car kit is used, please choose Handsfree as the preferred device.

#### Incoming Call Picture

If the incoming caller has a picture stored in the Contact application program, the picture will appear on the screen when his/her call is received.

Tap to check or uncheck the **Show large pop-up picture for incoming calls** check box. If checked, the picture will be shown.

#### Restrict Calls

50

You can request your network service provider to block the dialing or receiving of certain calls. The call barring services require the support of your network. To activate or cancel any of the options, you must enter the network password provided by the network service provider.

1. After **Restrict calls** is selected, the device will inquire the status of your current setting. This will take a few seconds.

2. According to the call type you want to setup, tap the **Voice** or **Data & Fax** tab.

- 3. Tap to select a divert condition (for example, **When busy divert to:**) and then select from the following options:
- **On**: enable call restriction.
- Off: disable call restriction.
- 4. Tap the **Done** button. You will be asked to enter the restrict code. Enter the code and tap the **Done** button.

5. To change the restrict code, tap the **Change password** button. **Voice Mail** 

You must enter the voice mail-box number here before you can access your voice mail. The voice mail-box number is available from your network service provider.

Enter your voice mail-box number and then tap the **Done** button.

## Camera

With the built-in camera and the Camera application program, you can take still pictures, capture video clips for viewing on the device or sharing them with your friends or family by sending them via MMS messages or transferring them to PC.

## Taking Still Pictures

- 1. Press and hold the Camera key for 2 seconds. The Camera application program will open automatically.
- 2. Preview the image using the viewfinder. You can also tap the + (or press the 6 key) or button on the screen (or
- press the 4 key) to zoom in or out on the object.
- 3. Tap the icon to set your desired Camera settings.
- Press the Camera key and the still image will be captured and saved.

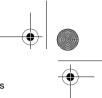

**Note:** When the image is being saved, the buttons on the screen will become unavailable temporarily.

 When the Camera key is pressed while taking a picture, a shutter sound will be generated, even if you have put the device in Silent mode.

5. The picture you just took will appear in the viewfinder. You can:

- Tap the **m** button to delete the picture.
- Tap the *initial* button to send the picture. Select from the following and then tap the **Done** button:
- **MMS**: send the picture to another mobile phone as an MMS attachment. The MMS message screen will follow for you to compose the message.

Note: Only devices that have compatible features can receive and display multimedia messages. The appearance of a message may vary depending on the receiving device.

- **Bluetooth**: send the picture to other devices that support Bluetooth technology. A box will appear showing found paired devices. Tap to select a device and then tap the **Send** button.
- **Infrared**: send the picture to other devices that support infrared connection. Align the infrared port of your device with that of the other device and then tap the **Send** button.
- Tap the will button to rename the picture.
- Tap the solution to view the picture in the PhotoBase application program.

#### Using the Application Programs

• Tap the 🔄 button to exit.

## **Capturing Video**

- 1. Press the Camera key. The Camera application program will open automatically.
- 2. Press the 🔝 icon to go to video mode.
- 3. Preview the image using the viewfinder. You can also tap the + (or press the 6 key) or button on the screen

(or press the 4 key) to zoom in or out on the object.

- Tip! It is recommended that you tap the + button once to zoom in on the image one level to get better video quality.
- Try to keep the distance between the sound source and the microphone of the device within about 10-15 cm distance when shooting video in order to obtain better sound recording quality.
- 4. Tap the "Record" **[** button or press the Camera key to start capturing video.
- 5. When capturing is in progress, you can perform the following operations:
- Tap the **IIII** button to pause capturing. Tap the **IIII** button again to resume capturing.

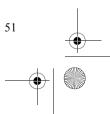

## 🖓 9235874\_3129\_zh\_tw\_FCC.book Page 52 Wednesday, October 26, 2005 7:36 PM

#### Using the Application Programs

- Tap the + button (or press the 6 key) to zoom in on the image.
- Tap the button (or press the \_\_\_\_\_ key) to zoom out on the image.

• Tap the **set** button or press the Camera key to stop capturing. The video clip will be saved.

**Note:** When the video clip is being saved, the buttons on the screen will become unavailable temporarily.

Tap the feel button to exit without saving.

6. Alternatively, you can perform the following operations after a video clip is captured:

• Tap the **m** button to delete the video clip.

52

• Tap the will button to send the video clip. Select from the following and then tap the **Done** button:

• **MMS**: Send the video clip to another compatible mobile phone as an MMS attachment. The MMS message screen will follow for you to compose the message.

**Note:** Only devices that have compatible features can receive and display multimedia messages. The appearance of a message may vary depending on the receiving device.

• **Bluetooth**: Send the video clip to other devices that support Bluetooth technology. A box will appear showing found paired devices. Tap to select a device and then tap the **Send** button.

- **Infrared**: Send the video clip to other devices that support infrared connection. Align the infrared port of your device with that of the other device and then tap the **Send** button.
- Tap the 🔛 button to rename the video clip.
- Tap the 💽 button to play the video clip.
- Tap the solution to exit without saving.

# Camera Options When Taking Pictures and Capturing Video

Press <u>5</u> to enter the option menu and setup images or video settings.

## **Image Settings**

When taking pictures, you can choose to set different camera settings for better effect. Tap the final icon to set your desired camera settings and tap an item in the pop-up options menu to configure its corresponding settings.

- **Image size**: Tap to select a suitable image size. Larger image size and higher image quality will result in larger picture files.
- Night Mode: Tap to set the night mode on or off.
- Effect: Tap to select different image effect such as Normal, Mono, Sepia, Blush and Negative.
- **Burst-Mode**: Tap to set the burst-mode on or off. If you set the burst-mode on, there are three burst-mode for you to choose: 6 Multishot, 9 Multishot and 16 Multishot.

**Note:** When the camera is set to be Burst-mode, to take a multishot, press and hold the Camera key.

- · Self-Timer: When taking pictures, you can enable the 10second self-timer by setting Self timer on.
- Anti-Shaking: Your device supports anti-shaking function when taking pictures. Tap this item to set this function on or off.
- Settings: Tap to adjust different settings, such as Quality, White Balance, Exposure Area, Exposure Bracketing, and Anti-Flicker.
- Memory Storage: Tap to select a default storage location (phone memory or SD memory), and filenames.
- Help: Tap to view the camera help file. • About: Tap to see more information about the camera.

## Video Settings

When capturing video, you can choose to set different camera settings for better effect. Tap the 📰 icon to set your desired camera settings and tap an item in the pop-up options menu configure its corresponding settings.

- Night Mode: Tap to set the night mode on or off.
- Effect: Tap to select different image effect such as Normal, Mono, Sepia, Blush and Negative.
- Settings: Tap to adjust settings of Audio Settings, Quality, White Balance, Exposure Area, Anti-Flicker, and Format.
- Memory Storage: Tap to select a default storage location (phone memory or SD memory), filename and size mode

#### Using the Application Programs

(for displaying under the viewfinder when capturing video) for video clips.

- Help: Tap to view the camera help file.
- About: Tap to see more information about the camera.

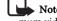

**Note:** When size mode is set to "MMS", the maximum video size is 95KB.

- When size mode is set to "Maximum available memory", all free memory space will be used for recording.
- . When size mode is set to "In seconds", the maximum length of video can be specified. (Max. 300 seconds)
- When size mode is set to "In KB", the maximum size of video can be specified.

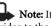

**Note:** It is recommended that you save the images/ video to the memory card to prevent phone memory from running low.

Tap **Done** to confirm your settings, or **Default** to reset all camera settings to default values. Tap Cancel to exit the camera settings screen.

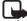

Note: It is recommended that when you finish using the Camera application program, tap Camera and select Exit to close it in order to save memory space.

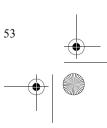

### 9235874\_3129\_zh\_tw\_FCC.book Page 54 Wednesday, October 26, 2005 7:36 PM

#### Using the Application Programs

## Music Player

With the Music player application program, you can play music tracks/files in the following formats:

- AMR files (.amr)
- MP3 files (.mp3)
- WAV files (.wav)

54

• MIDI files (.mid)

## **Playing Music**

1. Tap the **Music player** application program icon in the Main screen.

2. Tap **All** and select the location (folder) that contains the music files.

3. The song list will appear in the screen.

**Tip!** To sort songs on the song list, tap Thumbnails and then select Sort by name, Sort by date or Sort by size.

**Note**: It is recommended that you save music files on the memory card to prevent phone memory from running low.

 When copying music files to the device memory/memory card, put them in the folder named "audio" in the "Media files" folder. You can also create new sub-folders in the "audio" folder to store music files. Tap to check the songs you want to play in the song list and then tap the button (or press the <u>5</u> key) to start

playing them.

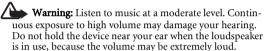

## **Operations When Playing Music**

When playing music, you can:

- Tap the ( button to stop playing music.
- Tap the button (or press the <u>5</u> key) to pause playing current song. Tap the button again to resume normal playback.
- Tap the button (or press the 6 key) to go to the next song.
- Tap the utton (or press the key) to go to the previous song.
- Tap the icon to enable random playback. Tap the icon again to disable it.
- Tap the icon to enable repeat playback. Tap the icon again to disable it.

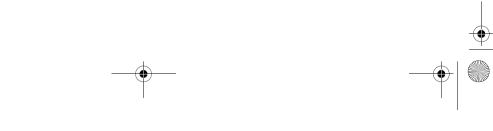

9235874\_3129\_zh\_tw\_FCC.book Page 55 Wednesday, October 26, 2005 7:36 PM

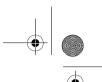

## Managing Songs

#### **Renaming Songs**

1. Tap the 🛋 icon to open song list, and then tap a song to select it.

2. Tap the 🗾 button.

3. Enter the new name for the song and then tap **OK**.

#### Sending Songs

1. Tap the 🛋 icon to open song list, and then tap a song to select it. You can select multiple songs.

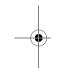

#### 2. Tap the 🔤 button.

3. Select from the following and then tap the **Done** button:

- Email: send the song(s) as email attachments.
- **MMS**: send the song(s) to another mobile phone as MMS attachments. The MMS message screen will follow for you to compose the message.
- **Bluetooth**: send the song(s) to other devices that support Bluetooth technology. A box will appear showing found paired devices. Tap to select a device and then tap the **Send** button.
- **Infrared**: send the song(s) to other devices that support infrared connection. Align the infrared port of your device with that of the device and then tap the **Send** button.

#### Using the Application Programs

#### Copying Songs

- 1. Tap the 🛋 icon to open song list, and then tap a song to select it.
- 2. Tap the 📭 button.
- 3. Tap to select a folder where the song will be copied from the **Folder** drop-down list.
- If necessary, change the name of the song by entering a new name in the Name field.
- 5. Tap **Save**.
- 6. Tap **Copy**.

#### Moving Songs

- 1. Tap the 🛋 icon to open song list, and then tap a song to select it.
- 2. Tap the 😰 button.
- 3. Tap to select a folder where the song will be moved from the **Folder** drop-down list.
- 4. If necessary, change the name of the song by entering a new name in the **Name** field.
- 5. Tap **Save**.
- 6. Tap **OK**.

#### **Deleting Songs**

1. Tap the 🛋 icon to open song list, and then tap a song to select it.

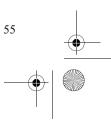

9235874\_3129\_zh\_tw\_FCC.book Page 56 Wednesday, October 26, 2005 7:36 PM

-•

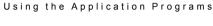

2. Tap the 📺 button.

3. Tap **YES**.

### Viewing Song Information

1. Tap the 🛋 icon to open song list, and then tap a song to select it.

2. Tap the 👔 button.

## Managing Music Folders

1. In the song list screen, tap All and select Edit Folders.

2. You can:

56

- Tap the **Add** button to create a new folder. Enter the name for the new folder and specify the storage location (phone storage or memory card) and then tap the **Done** button.
- Tap to select a folder on the list and then tap the **Delete** button to delete the selected folder.
- Tap the **Edit** button to rename selected folder. Enter a new name and specify the storage location (phone storage or memory card) and then tap the **Done** button.

**Note:** It is recommended that when you finish using the Music player application program, tap Music and select Exit to close it in order to save memory space.

## Video Player

With Video player, you can view video clips captured by the camera or transferred from other devices. The Video player application program accepts video clips in the MPEG 4, 3GP format.

## Viewing Video Clips Using Video Player

- 1. Tap the **Video player** application program icon in the Main screen.
- 2. Tap **All** and select a folder. You can select to view the video clips in the device memory, the memory card or both.
- 3. The thumbnails and related time, date and length information of the video clip files will appear.
- 4. Tap to select a video clip you want to play and then tap the

button (or press the <u>5</u> key). Video player will start playing the video clip.

**Note:** When copying video files to the device memory/ memory card, put them in the folder named "video" in the "Media files" folder. You can also create new sub-folders in the "video" folder to store video files.

## **Options When Viewing Video Clips**

When viewing video clips, you can:

- Tap the button (or press the <u>5</u> key) to pause the video image.
- Tap the button (or press the 6 key) to play the next video clip.
- Tap the button (or press the 4 key) to play the previous video clip.
- Tap the button to stop playing the video and return to the file list screen.
- Tap the corr icon to enable random playback. Tap the icon again to disable it.
- Tap the **con** icon to enable repeat playback. Tap the icon again to disable it.
- Tap the icon to switch to the options of the slowmotion playback.

**Note:** The sound is muted during the slow-motion playback.

## Managing Video Folders

In the Video player screen, tap **All** and select **Edit folders**.
 You can:

• Tap the **Add** button to create a new folder. Enter the name for the new folder and then tap the **Done** button.

#### Using the Application Programs

- Tap to select a folder on the list and then tap the **Delete** button to delete the selected folder.
- Tap the **Edit** button to rename selected folder. Enter a new name and then tap the **Done** button.

## Managing Video Clips

## **Deleting Video Clips**

- 1. Tap the control open video list.
- 2. Tap to select the video clip you want to delete.
- 3. Tap the *button*, and then tap **Yes**.

#### Renaming Video Clips

- 1. Tap the **real** icon to open video list.
- 2. Tap to select the video clip you want to rename.

#### 3. Tap the 🖉 button.

4. Enter the new name in the dialog that appears and then tap **OK**.

## Sending Video Clips

- 1. Tap the **real** icon to open video list.
- 2. Tap to select the video clip you want to send.
- 3. Tap the 🖂 button.
- 4. Select from the following and then tap the **Done** button:

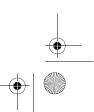

57

## 9235874\_3129\_zh\_tw\_FCC.book Page 58 Wednesday, October 26, 2005 7:36 PM

#### Using the Application Programs

- **Bluetooth**: send the video clip to other devices that support Bluetooth technology. A box will appear showing found paired devices. Tap to select a device and then tap the **Send** button.
- **MMS**: send the video clip to another mobile phone as an MMS attachment. The MMS message screen will follow for you to compose the message.
- **Infrared**: send the video clip to other devices that support infrared connection. Align the infrared port of your device with that of the device and then tap the **Send** button.

#### Viewing Video Clip Information

1. Tap the **man** icon to open video list.

2. Tap to select a video clip.

3. Tap the 💽 button. The information about the video clip will appear on the screen.

Tip! You can also tap Options and use the commands.

Note: It is recommended that when you finish using the Video player application program, tap Video and select Exit to close it in order to save memory space.

## PhotoBase

58

PhotoBase is a powerful image management application program that allows you to view, edit, organize pictures and add special effects to pictures taken by your camera or downloaded/ transferred from other locations.

## **Viewing Images**

1. Tap the PhotoBase application program icon in the Main screen.

2. In the PhotoBase screen, tap All and select a folder.

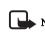

**Note:** When copying image files to the device memory/ memory card, put them in the folder named "image" in the "Media files" folder. You can also create new sub-folders in the "image" folder to store image files.

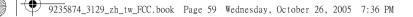

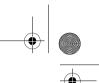

#### 3. The images in the selected folder will appear.

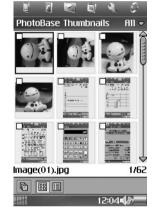

- You can tap the 🔢 button to view images as thumbnails, or
- the 🔲 button to view images as a list.
- Tap the 🕞 button to view images as slideshows.
- Tap **Thumbnails** or **List** and select **Sort by name**, **Sort by date** or **Sort by size** to sort images according to different conditions.
- 4. Tap a thumbnail or an item in the list to open the image. The image will appear in the image viewing screen.

#### Using the Application Programs

#### Image viewing options

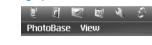

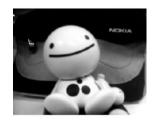

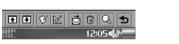

When viewing an image, you can:

- Tap the 🚺 button (or press the 🔃 key) to go to the previous image.
- Tap the sutton (or press the <u>8</u> key) to go to the next image.
- Tap the velocity button to open the image editing screen for editing current image.
- Tap the kontrol button to open the image workshop screen for applying special effects to current image.

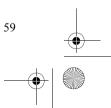

## 🕈 9235874\_3129\_zh\_tw\_FCC.book Page 60 Wednesday, October 26, 2005 7:36 PM

#### Using the Application Programs

- Tap the 🛃 button to send the current image.
- Tap the 💼 button to delete the current image.
- Tap the Q button to enlarge or reduce the viewing size.
- Tap the 🔄 button to return to the thumbnail or list view.

## **Organizing Images**

#### Managing Image Folders

1. In the image thumbnail or list view, tap **All** and select **Edit** folders.

#### 2. You can:

60

- Tap the **Add** button to create a new folder. You will then be asked to enter a name for the new folder. When finished, tap the **Done** button.
- Tap to select a folder on the list and then tap the **Delete** button to delete the selected folder.
- Tap the **Edit** button to edit selected folder. Make changes and then tap the **Done** button.

### Copying Images to a Different Folder

 In the image thumbnail or list view, select images you want to copy by checking the check boxes on image thumbnails or next to image items.

#### 2. Tap PhotoBase and select Copy ticked picture(s) to.

3. Select a folder from the drop-down list and then tap the **Copy** button.

#### **Deleting Images**

#### Method 1

 In the image thumbnail or list view, select images you want to delete by checking the check boxes on image thumbnails or next to image items.

#### 2. Tap PhotoBase and select Delete ticked picture(s).

3. Tap the **Yes** button.

#### Method 2

- 1. Open an image from the thumbnail or list view.
- 2. Tap the 💼 button on the image viewing screen.
- 3. Tap the **Yes** button.

## Sending Images

- 1. Open an image from the thumbnail or list view.
- 2. Tap the 🛃 button on the image viewing screen.
- 3. Select from the following and then tap the **Done** button:
- **Bluetooth**: send the image to other devices that support Bluetooth technology. A box will appear showing found paired devices. Tap to select a device and then tap the **Send** button.
- **MMS**: send the image to another mobile phone as an MMS attachment. The MMS message screen will follow for you to compose the message.
- **Infrared**: send the image to other devices that support infrared connection. Align the infrared port of your device with that of the device and then tap the **Send** button.

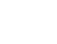

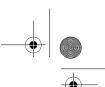

61

## **Editing Images**

#### **Rotating Images**

1. Open an image from the thumbnail or list view.

- 2. Tap the 😗 button to open the image editing screen.
- 3. Tap the button to rotate the image 90 degrees clockwise, or the dimensional button to rotate the image 90 degrees counter-clockwise.
- 4. Tap the 🕤 button and then tap **Yes** to save your changes.

### Flipping Images

- 1. Open an image from the thumbnail or list view.
- 2. Tap the 😗 button to open the image editing screen.
- 3. Tap the 🔀 button to flip the image horizontally, or the 🙀 button to flip the image vertically.

4. Tap the 📩 button and then tap **Yes** to save your changes.

#### **Cropping Images**

- 1. Open an image from the thumbnail or list view.
- 2. Tap the 😗 button to open the image editing screen.
- 3. Tap the 🔟 button and then tap **Continue** in the box that appears.

#### Using the Application Programs

- 4. Use the stylus to draw a cropping frame that encompasses the area you want to crop from the original image.
- 5. If necessary, tap the crossed arrow at the center of the frame to adjust its position on the original image. You can also tap the small red dots at each corner of the frame to adjust its size.
- 6. Tap the 📓 button. The image will be cropped.
- 7. Tap the 🕤 button and then tap **Yes** to save your changes.

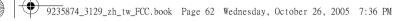

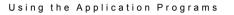

## Adding Special Effects to images

| Æ    | U 🔍 💘       | -1     | 6  |
|------|-------------|--------|----|
|      |             |        |    |
| ÷    | Add text    |        |    |
| ۳    | Add clipart |        |    |
|      | Fun house   |        |    |
|      | Greeting    |        |    |
| 0    | Warp        |        |    |
|      |             |        |    |
|      |             |        |    |
| -    |             | -      |    |
|      |             | 100    | D  |
| 4471 | 10          | 2:06 4 | w. |

## Adding Text to Images

1. Open an image from the thumbnail or list view.

2. Tap the k button to open the image workshop screen.

#### 3. Tap Add text.

4. Enter the text you want to add to the image and then tap **OK**.

5. You will see a text frame on the image with the text you just entered in it. If necessary, tap and drag the crossed arrow mark at the center of the text frame to adjust its position on the image, or tap and drag the small red dots at each corner of the text frame to adjust its size.

6. If necessary, you can tap the 😰 button to change text color, or the 🖷 button to change text size. You can also tap the 😰 button to add more text or edit the text in the text frame.

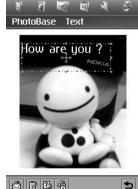

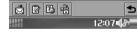

7. Tap the 🕤 button and then tap **Yes** to save your changes.

#### Adding Clipart to Images

1. Open an image from the thumbnail or list view.

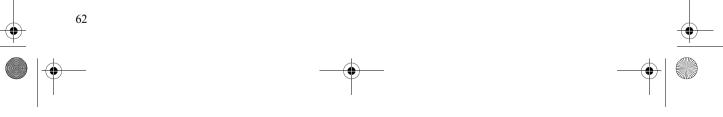

## ♥ 9235874\_3129\_zh\_tw\_FCC.book Page 63 Wednesday, October 26, 2005 7:36 PM

2. Tap the kolumn button to open the image workshop screen.

- 3. Tap Add clipart.
- 4. Tap **Emotions** and select a clipart category.
- 5. Tap to select a clipart image. The clipart image will appear on the original image.

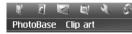

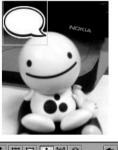

▲ 國 ◆ 二 糸 ち
12:08

- 6. If necessary, you can also do the following:
- Tap the provide the button to add more clipart images to the original image.
- Delete a clipart image by tapping it on the original image and then tap the 🖾 button.

#### Using the Application Programs

- Adjust the position of the clipart image by tapping it on the original image, tapping the 🔂 button and then tap and drag the clipart image.
- Adjust the size of the clipart image by tapping it on the original image, tapping the dutton and then tap and drag the clipart image.
- Rotate the clipart image by tapping it on the original image, tapping the button and then tap and drag the clipart image.
- 7. Tap the 🕤 button and then tap **Yes** to save your changes.

#### Adding Frames

- 1. Open an image from the thumbnail or list view.
- 2. Tap the k button to open the image workshop screen.
- 3. Tap Fun house.
- 4. Tap **Bobble\_heads** and select a frame type.

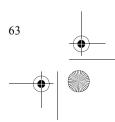

## ♥ 9235874\_3129\_zh\_tw\_FCC.book Page 64 Wednesday, October 26, 2005 7:36 PM

#### Using the Application Programs

5. Tap to select a frame. The frame will appear on the original image.

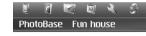

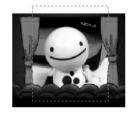

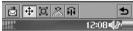

6. If necessary, you can also do the following:

64

- Adjust the position of the original image by tapping the button and then tap and drag the original image.
- Adjust the size of the original image by tapping the 🛅 button and then tap and drag the dotted border of the original image.
- Rotate the original image by tapping the 🔊 button and then tap and drag the original image.

Flip the original image vertically by tapping the button.
7. Tap the button and then tap Yes to save your changes.

#### **Using Greeting Card Templates**

- 1. Open an image from the thumbnail or list view.
- 2. Tap the koltant to open the image workshop screen.
- 3. Tap Greeting.
- 4. Tap to select a template type.
- 5. Tap to select a template. The template will appear on the original image.
- 6. If necessary, you can also do the following:
- Adjust the position of the original image by tapping the button and then tap and drag the original image.
- Adjust the size of the original image by tapping the **[1]** button and then tap and drag the dotted border of the original image.
- Rotate the original image by tapping the 🐹 button and then tap and drag the original image.
- Flip the original image vertically by tapping the 🙀 button.
- 7. Tap the 🕤 button and then tap **Yes** to save your changes.

#### Adding Warping Effects

- 1. Open an image from the thumbnail or list view.
- 2. Tap the konton to open the image workshop screen.

#### 9235874\_3129\_zh\_tw\_FCC.book Page 65 Wednesday, October 26, 2005 7:36 PM

#### 3. Tap Warping.

- 4. Tap **Warp** and select a pen size for warping: **Large pen**, **Medium pen** or **Small pen**.
- Tap and drag the portions you want to create warping effect on the original image. To clear all changes, tap Warp and then select Undo all changes.
- 6. Tap the 🕤 button and then tap **Yes** to save your changes.

Note: It is recommended that when you finish using the Photo Base application program, tap PhotoBase and select Exit PhotoBase to close it in order to save memory space.

## Internet

The Internet browser allows you to view information on the World Wide Web or on WAP pages. You can also bookmark your favorite pages or save them for off-line viewing.

Before you can use Internet, you need to set up an Internet account in Settings. If you intend to use certain WAP services, it might also be necessary to set up a WAP account in Settings.

**Note:** Proxy settings for a WAP gateway should be set in the WAP account. Other proxy settings should be set in the Internet account.

#### Using the Application Programs

# Connecting to/Disconnecting from the Internet

If your device is not connected to the Internet when you try to load a Web page, it will connect automatically. It then remains connected until the idle time you have specified in the Internet accounts settings has elapsed or you disconnect manually.

To disconnect, tap ( on the Status bar and select Disconnect.

## **Opening the Internet Browser**

#### Method 1

Press and hold the 0 @ key on the device.

#### Method 2

Tap the Internet application program icon in the Main screen.

#### Method 3

Tap a URL (web address) in a mail or message.

## **Opening Page**

- 1. Tap Internet and select Open page.
- In the Location field, enter the web address and then tap Open. If you have previously visited certain web pages, their addresses will appear in the drop-down list. You can also tap to select one from them.

To start browsing the Web, just tap any link on the page. Then you can move around on the Web by simply tapping links. A

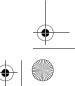

65

### 9235874\_3129\_zh\_tw\_FCC.book Page 66 Wednesday, October 26, 2005 7:36 PM

#### Using the Application Programs

link can be an image or colored, underlined text. An image link is shown with a thin, blue frame that fades away after a second.

After a page has been loaded, you can use **Find** and **Find next** in the **Internet** menu to search for a specific text on that page.

Note: Pages with frames and Java scripts may not display properly in the browser.

If some or all of the images on the web page can't be displayed, they will appear as 
 Try loading the data again by tapping Internet and select Reload page or Load all images.

Tip! To switch between full screen and normal view, tap Edit and select Full screen, or simply press the  $0 \omega$ key.

 To bring up a popup menu with useful commands, press the # key.

## Key Operations When Browsing

When browsing, you can use the following keys to conveniently move through the web pages and links.

#### Scrolling Pages

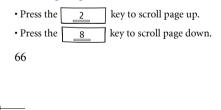

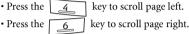

#### Link Navigation

4

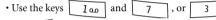

9, to select and navigate between links. A selected link is highlighted.

and

- Press 5 to open a selected link.
- Press # to return to the previous page.
- If a link is highlighted when you want to use the Scan text function, press any of the normal scrolling keys 2

8

## Bookmarking Pages

6\_

1. Navigate to the page you want to bookmark.

or

- 2. Tap Internet and select Add to bookmarks.
- 3. Enter the bookmark name in the **Name** field and select a location where the bookmark will be saved in the **Folder** drop-down list, and then tap **Done**.
- Tip! Alternatively, you can bookmark a page by tapping and holding the link to the page and select Add to bookmarks.

## Saving Pages for Off-Line Browsing

1. Navigate to the page you want to save.

- 2. Tap Internet and select Save page.
- 3. Enter the name for the page in the **Name** field and select a location where the page will be saved in the **Folder** drop-down list, and then tap **Done**.

Note: This saves the information on the Web page. However, images and sounds will not be saved.

• Some Web pages are not allowed to be cached. These pages can not be saved.

To open a saved page:

1. Go to the Bookmarks view.

2. Tap the name of the saved page that you want to open.

**Note:** If you tap a link on a saved page, you will probably get an error message because the linked page is not available offline.

## Going to Bookmarked Pages

1. Tap **Internet** and select **Bookmarks**. Alternatively, you can tap the *A* button on the browser screen.

2. The bookmark list screen will appear.

Tap a bookmark and the bookmarked page will appear on the browser screen.

## Using the Application Programs

## **Operations When Viewing Pages**

#### Pages and Bookmarks

- To move among recently visited pages, tap the 🗘 or 🕏 button.
- To stop loading a page, tap the 🚫 button.
- To return to the home page, tap the 😭 button. See "Basic Options" on page 69 for how to setup your home page.
- To go to the bookmark list, tap the 🔗 button.
- To return from the bookmark list to the browser screen, tap
- the 🔍 button.

### Links to Pages

- To open a link, tap the link or tapping and holding the link and then select **Open link**.
- To view link information, tap and hold the link and then select **Link information**.

#### Links to Phone Numbers

- To make a call to the phone number, tap and hold the link and then select **Call**.
- To send an SMS to the phone number, tap and hold the link and then select New SMS.
- To send an MMS to the phone number, tap and hold the link and then select **New MMS**.

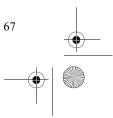

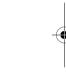

### 9235874\_3129\_zh\_tw\_FCC.book Page 68 Wednesday, October 26, 2005 7:36 PM

#### Using the Application Programs

• To add the phone number to your contacts, tap and hold the link and then select **New contact**.

#### Links to Email

- To send an email to the link address, tap and hold the link and then select **New Email**.
- To send an MMS to the link address, tap and hold the link and then select **New MMS**.
- To add the email address to your contacts, tap and hold the link and then select **New contact**.

#### Images

68

- To save an image on the page, tap and hold the image and select **Save image**.
- To copy an image to the clipboard, tap and hold the image and select **Copy image**.
- To view an image in a separate image viewer, tap and hold the image and select **View image**.
- To send an image, tap and hold the image and select **Send** image as.

## Managing Bookmarks

#### **Deleting Bookmarks**

- 1. Tap the 🔗 button to go to the bookmark list.
- 2. Tap the check box beside each bookmark item to select it. You can select multiple bookmarks.

## Tap Internet and select Delete. Tap Yes.

#### Editing Bookmarks

- 1. Tap the 🛷 button to go to the bookmark list.
- 2. Tap the check box beside a bookmark item to select it.
- 3. Tap Edit and select Edit.

#### 4. Tap **Edit**.

 Edit the location, name, folder of the bookmark or preferred WAP account for connecting to this page and then tap the Done button.

#### Sending Bookmarks

- 1. Tap the 🛷 button to go to the bookmark list.
- 2. Tap the check box beside a bookmark item to select it.
- 3. Tap **Edit** and select **Edit**.
- 4. Tap Send as.
- 5. Select a method for sending the bookmark and then tap the **Done** button.

## Managing Bookmark Folders

- 1. In the bookmark list, tap All and select Edit folders.
- 2. You can:
- Tap the **Add** button to create a new folder. Enter the name for the new folder and then tap the **Done** button.

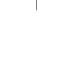

#### 9235874\_3129\_zh\_tw\_FCC.book Page 69 Wednesday, October 26, 2005 7:36 PM

- Tap to select a folder on the list and then tap the **Delete** button to delete the selected folder.
- Tap the **Rename** button to rename selected folder. Enter a new name and then tap the **Done** button.

### **Browser Preferences**

The Internet browser allows you to change the way the browser deal with the web page contents, security and Internet connections by setting up the preferences options.

To access the preferences options, tap **Edit** on the browser screen and select **Preferences**.

#### **Basic Options**

- **Homepage location**: you can specify a favorite page as the default home page when opening the Internet browser by entering the complete address.
- WAP account: Select the WAP account to be used when the home page is loaded.
- Full screen on new page: Specify whether to switch to the full screen view when viewing the new page.
- Vertical scroll bar: Specify whether the vertical scroll bar will be displayed.
- Load images: Select if the images will be loaded when opening a page. If images are not loaded, the page will open faster.
- **Play sound**: Select if sound should be played when opening a page that contains it.

#### Using the Application Programs

• **Play animation**: Select if animations should be played when opening a page that contains them.

#### Security Options

• Allow cookies: Select if you want to receive cookies when browsing.

#### **Advanced Options**

- WAP Push settings: You can select if you want to receive the Push messages from your network service provider (Enable WAP Push), if the URL should be opened automatically upon reception (Auto load URL), if the out-of-date Push messages should be removed automatically (Auto delete expired), and if sound should be played when a Push message is received (Push sound).
- Note: For more information about the availability of the WAP Push messages, please consult your network service provider.
- Cache size: Cache is the space for storing the data of visited web pages for faster loading the next time you visit it. Drag the slider to adjust the size of cache space. To clear the data in cache, tap Clear cache. To clear the history record of visited web pages, tap Clear history.

69

## 9235874\_3129\_zh\_tw\_FCC.book Page 70 Wednesday, October 26, 2005 7:36 PM

#### Using the Application Programs

#### Time

The Time application program allows you to view and set time, date and location information. Besides, you can also set 3 different alarms.

## Viewing Current Time and Date

You can view current time and by tapping the clock display on the Status bar, or open **Time** in the Main screen.

In the Time screen, you can:

## Setting Time and Date

#### Specifying Your Current Location

Before setting time and date, you must first select your current location.

1. In the Time screen, tap **Time** and select **Set location** on the menu that appears.

2. In the **Location** tab, tap to set the country information.

3. Tap the Numbers tab to set the number format.

4. Tap the **Done** button.

70

#### Setting Date and Time

1. In the Time screen, tap **Time** and select **Set date & time** on the menu that appears.

2. In the **Date and time** tab, enter current time and date.

- 3. Tap the **Format** tab and specify time and date format.
- 4. Tap to go to the **Workdays** tab and set workdays in a week.
- 5. Tap the Done button.

#### Setting Alarms

- 1. In the Time screen, tap one of the 3 alarm fields.
- 2. The alarm setting screen will appear.
- 3. Complete necessary setup and then tap the **Done** button. You can set up to 3 alarms.

#### Activating/Deactivating Alarms

To enable or disable an alarm, check or uncheck the check box in each alarm field on the Time screen.

#### Operations When an Alarm Goes off

When an alarm goes off, you can tap **Snooze** to postpone the alarm for 5 minutes, or **Silence** to turn off alarm sound. To turn off the alarm, tap **Done** (or press the 5 key).

## To-Do

The To-Do application program helps you to manage your todo items and track the status. Besides, you can also exchange the todo items with that of the Agenda application for easy planning of your daily schedule. 9235874\_3129\_zh\_tw\_FCC.book Page 71 Wednesday, October 26, 2005 7:36 PM

## **Creating New Tasks**

1. In the To-Do screen, tap **To-do** and select New.

2. Tap **Unfiled** and select a folder where you want to place the new task.

3. Enter a description of the task, and then specify the following:

• **Completed**: check the check box if the task is already completed.

• Priority: select a priority for the task.

• **Due date**: if the task has a due date, you can tap to check this check box, tap the date that appears and then select a date from a calendar.

• Alarm: to set alarm, tap to check this check box, tap the date and time that appear and then adjust alarm time.

• **Private**: if this check box is checked, when you synchronize tasks with other devices, the private tasks will not be seen.

4. Tap the 📝 tab and write a note for the task.

5. Tap the 🕤 button to save the new task.

## Viewing Tasks

You can view your tasks on the To-Do screen. Overdue tasks will turn into red. You can sort the tasks by tapping **Edit** and select **Sort by priority** or **Sort by date**.

To view a task, tap a task item on the To-Do screen. The details of the task will appear on the screen.

## Using the Application Programs

## Managing Tasks

#### **Changing Task Status**

If a task is completed, you can check the check box of each task on the To-Do screen to mark the task as "completed".

#### Finding a Task

- To find a specific task:
- 1. In the To-Do screen, tap To-do and select Find.
- 2. Enter the keyword and select where to search.
- 3. Tap the **Find** button.
- 4. The tasks that match your search keyword will appear on the screen. You can tap to select and open a task.

#### Editing a Task

- 1. Open a task by tapping it on the To-Do screen.
- 2. Make changes to the task.
- 3. Tap the 🕤 button to save your changes.

#### **Deleting a Task**

- 1. Open a task by tapping it on the To-Do screen.
- 2. Tap To-do and select Delete To-do.
- 3. Tap the **Done** button.

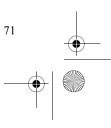

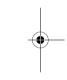

#### 9235874\_3129\_zh\_tw\_FCC.book Page 72 Wednesday, October 26, 2005 7:36 PM

#### Using the Application Programs

#### **Deleting Completed Tasks**

- 1. In the To-Do screen, tap To to and select **Delete completed**.
- 2. Select whether to delete all completed tasks, or just the completed tasks in a specific folder.
- 3. Tap **Yes** to delete the tasks.

## Moving Tasks to the Agenda Application Program

1. Open a task by tapping it on the To-Do screen.

- 2. Tap **To-do** and select **Move to Calendar**.
- 3. Tap the **Done** button.

## Pasting Tasks from the Agenda Application Program

- 1. Cut or copy an agenda entry in the Agenda application program.
- 2. In the To-Do screen, tap Edit and select Paste entry.

#### Sending Tasks

72

- 1. Open a task on the To-Do screen.
- 2. Tap To-do and select Send as.
- 3. Select from the following and then tap the **Done** button:
- Bluetooth: send the task to other devices that support Bluetooth technology. A box will appear showing found paired devices. Tap to select a device and then tap the Send button.
- **Message:** send the task to another mobile phone via an SMS message. Enter the number of the recipient and then tap the **Send** button.

- **MMS**: send the task to another mobile phone as an MMS attachment. The MMS message screen will follow for you to compose the message.
- **Infrared**: send the task to other devices that support infrared connection. Align the infrared port of your device with that of the device and then tap the **Send** button.

### Managing Task Folders

#### 1. In the To-Do screen, tap **All** and select **Edit folders**.

- 2. You can:
- Tap the **Add** button to create a new folder. Enter the name for the new folder and then tap the **Done** button.
- Tap to select a folder on the list and then tap the **Delete** button to delete the selected folder.
- Tap the **Rename** button to rename selected folder. Enter a new name and then tap the **Done** button.

## To-Do Preferences

- 1. In the To-Do screen, tap Edit and select Preferences.
- 2. Set the following items:
- **Display due dates:** if unchecked, the set due dates for each task will not appear on the To-Do screen.
- **Display completed**: if unchecked, the completed tasks will not appear on the To-Do screen.
- Alarm sound: tap to select a preferred alarm sound from the drop-down list.

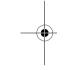

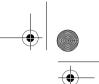

 Alarm vibrator: if checked, the device will vibrate when the task alarm goes off.

## Calculator

You can turn your device into a handy calculator with the Calculator application program.

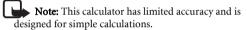

Using the Application Programs

To perform calculations, tap the numeric and operative buttons on the Calculator screen, and then tap the \_ button

to display calculation result.

You can tap **Calculator** and then select **Copy** or **Paste** to copy a value from or paste it to other application programs.

There are several additional buttons on the Calculator screen:

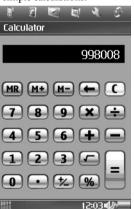

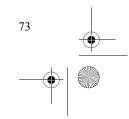

## 9235874\_3129\_zh\_tw\_FCC.book Page 74 Wednesday, October 26, 2005 7:36 PM

#### Using the Application Programs

#### Button Description

Tap this button for the first time to get a value from the calculator memory.
 Tap it for a second time to clear the calculator memory.
 Tap this button to save an entered value to calculator memory.
 When there is already a value on the screen, tap this button to add it to the value in the memory.
 Tap this button to deduct the entered value from that in the calculator memory.
 Tap this button to delete the last digit you entered.

Tap this button to reset the value on the screen to 0.

## Voice

74

You can use the Voice application program to record voice notes and save them as sound clips. You can also send them via MMS and email, or use them as ring tones.

## Creating a New Voice Note

 In the Voice screen, tap Voice and then select New Voice note, or tap the New button.

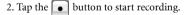

- 3. To adjust microphone volume, drag the microphone slider to the left or right.
- 4. To stop recording, tap the **b** button. The recording will be saved automatically with recording date and time. You can also tap the **b** button to play the voice note.
- Tip! It is recommended that you keep the distance between the sound source and the microphone of the device within about 10 ~ 15 cm in order to obtain better recording quality.

## **Playing Voice Notes**

- 1. In the Voice screen, tap the n putton to select a voice note.
- 2. Tap the button to start playing the selected voice note.
- 3. To adjust playback volume, drag the volume slider
- 4. To pause playing the voice note, tap the **II** button. To resume normal playback, tap the **II** button again.

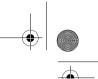

## **Deleting Voice Notes**

- 1. In the Voice screen, tap the root or root button to select the voice note to delete.
- 2. Tap the **Delete** button.

## Sending Voice Notes

- 1. In the Voice screen, tap the or button to select a voice note to send.
- 2. Tap Voice and then select Send as.
- 3. Select from the following and then tap the **Done** button:
- **Bluetooth**: send the voice note to other devices that support Bluetooth technology. A box will appear showing found paired devices. Tap to select a device and then tap the **Send** button.
- **MMS**: send the voice note to another mobile phone as an MMS attachment. The MMS message screen will follow for you to compose the message.
- **Infrared**: send the voice note to other devices that support infrared connection. Align the infrared port of your device with that of the device and then tap the **Send** button.

## Online Services

Depending on your network service provider, you may be able to subscribe for certain additional services, such as online banking services or provision of weather or traffic

#### Using the Application Programs

information. Usually the setting for accessing these services are programmed by your network service provider on your SIM card so your device can identify them.

For more information on how to subscribe to these additional online services and how to use them, please consult your network service provider.

## GPRS Data Log

You can use the GPRS data log to track the size of data sent and received via the GPRS data connection.

## Viewing GPRS Data Log

- 1. Tap the **GPRS data log** application program icon in the Main screen.
- 2. Tap to select a GPRS connection in the screen.

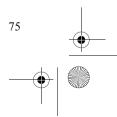

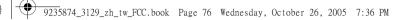

### Using the Application Programs

3. Related information, including total data sent, total data received, data received last session and data sent last session, will appear in a new dialog.

| 🛐 d 🖾 🖬 🔧 🌮                          |  |  |  |
|--------------------------------------|--|--|--|
| GPRS data log Edit                   |  |  |  |
| WAP over GPRS-Gprs                   |  |  |  |
| MMS over GPRS-Gprs                   |  |  |  |
|                                      |  |  |  |
| GPRS account data 🛛 🕅                |  |  |  |
| MMS over GPRS-Gprs                   |  |  |  |
| Total data received: 10.2kB          |  |  |  |
| Total data sent: 15.0kB              |  |  |  |
| Data received last<br>session: 3.4kB |  |  |  |
| Data sent last<br>session: 4.1kB     |  |  |  |
|                                      |  |  |  |
| Delete Reset Done                    |  |  |  |

4. Tap **Done** to close the dialog.

## Resetting GPRS Data Count

Tap **Reset** in the dialog.

Deleting GPRS Data Log

Tap **Delete** in the dialog.

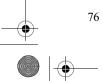

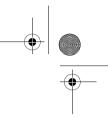

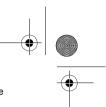

#### Expanding the Capabilities of Your Device

## 6. Expanding the Capabilities of Your Device

## Installing Application Programs

The Symbian operating system adopted by your device is an open system in the industry, and you can install various application programs designed for it. These programs can be obtained from the Internet, from email attachments, on CDs, memory cards or from other devices.

The installation files of the application programs are available in the following formats:

• SIS (Symbian Standard Installation) • JAR (Java Archive)

Important: Application programs not officially approved and tested by may result in malfunction or loss of data, and should not be held responsible for these damages.

Important: Only install and use applications and other software from sources that offer adequate security and protection against harmful software.

# Installing Application Programs from the Internet

Usually when you download an application program from the Internet, installation will start automatically after the file is

completed saved to your device. Follow the instructions of the installer to complete the installation process.

# Installing Application Programs from Installation Files

Follow the steps below to install application programs from the installation files on CDs, memory cards, emails or received from other devices.

- 1. Locate the installation file and save it to the device or the memory card.
- 2. In the Main screen, tap Manager and select Install.
- The available programs for installation will appear in the box. Tap to select the program you want to install and then tap Install.

## **Uninstalling Application Programs**

To uninstall application programs from your device:

- 1. In the Main screen, tap Manager and select Uninstall.
- 2. Installed programs on your device will appear. Tap to select the program you want to uninstall and then tap **Uninstall**.

**Note:** If another software package depends on the software package that you removed, the other software

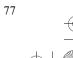